# **COPILOT TRUCK**

Version 9 User Guide

### **TABLE OF CONTENTS**

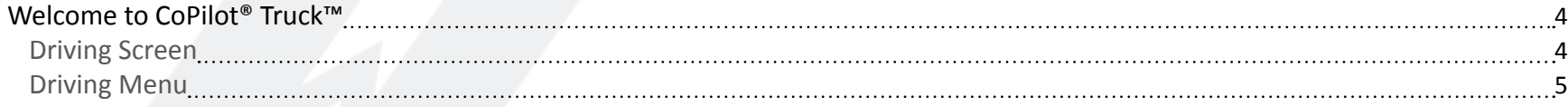

### [GO TO MENU](#page-5-0)

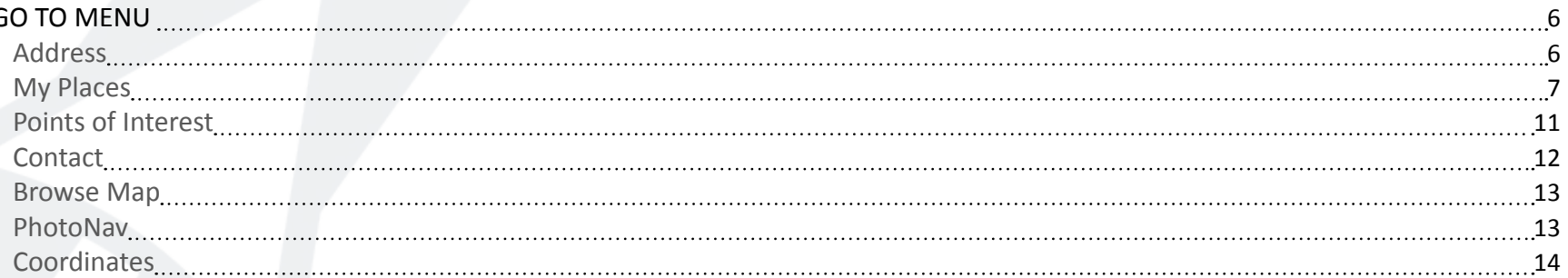

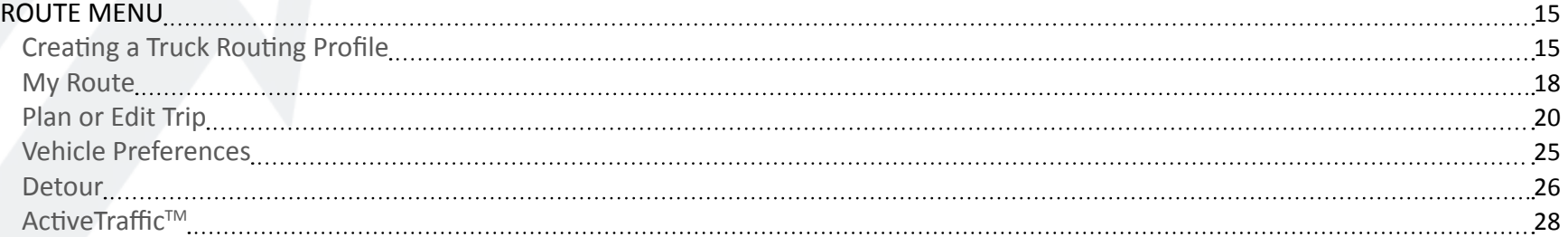

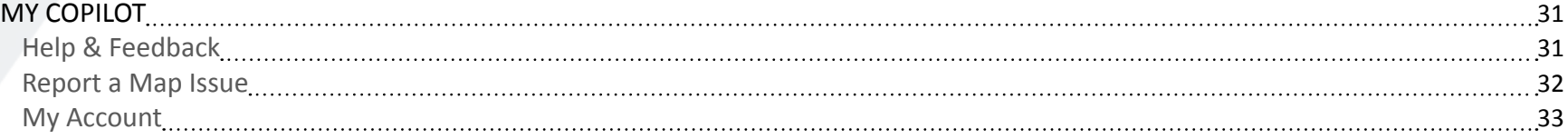

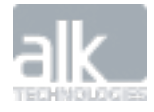

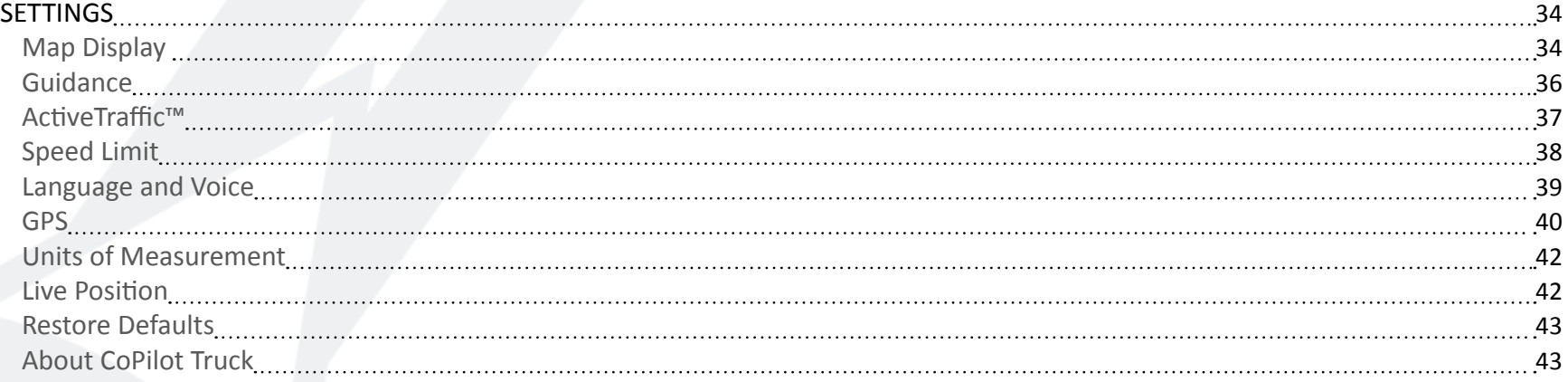

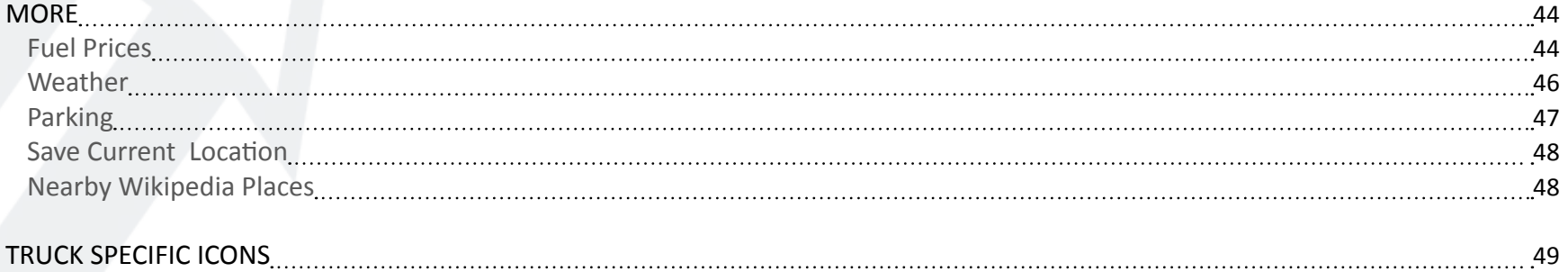

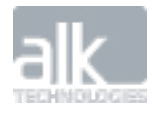

### **Welcome to CoPilot® Truck™**

**This guide will tell you everything you need to know about using CoPilot Truck navigation.**

The availability of certain CoPilot Truck navigation features and services varies by products. Some features and services are not available in all products.

### **Driving Screen**

<span id="page-3-0"></span>. . . . . . . . . . . . . . . . . . . .

Most of your time using CoPIlot Truck will be spent on this screen. Let's take a moment and get familiar with the items you can interact with.

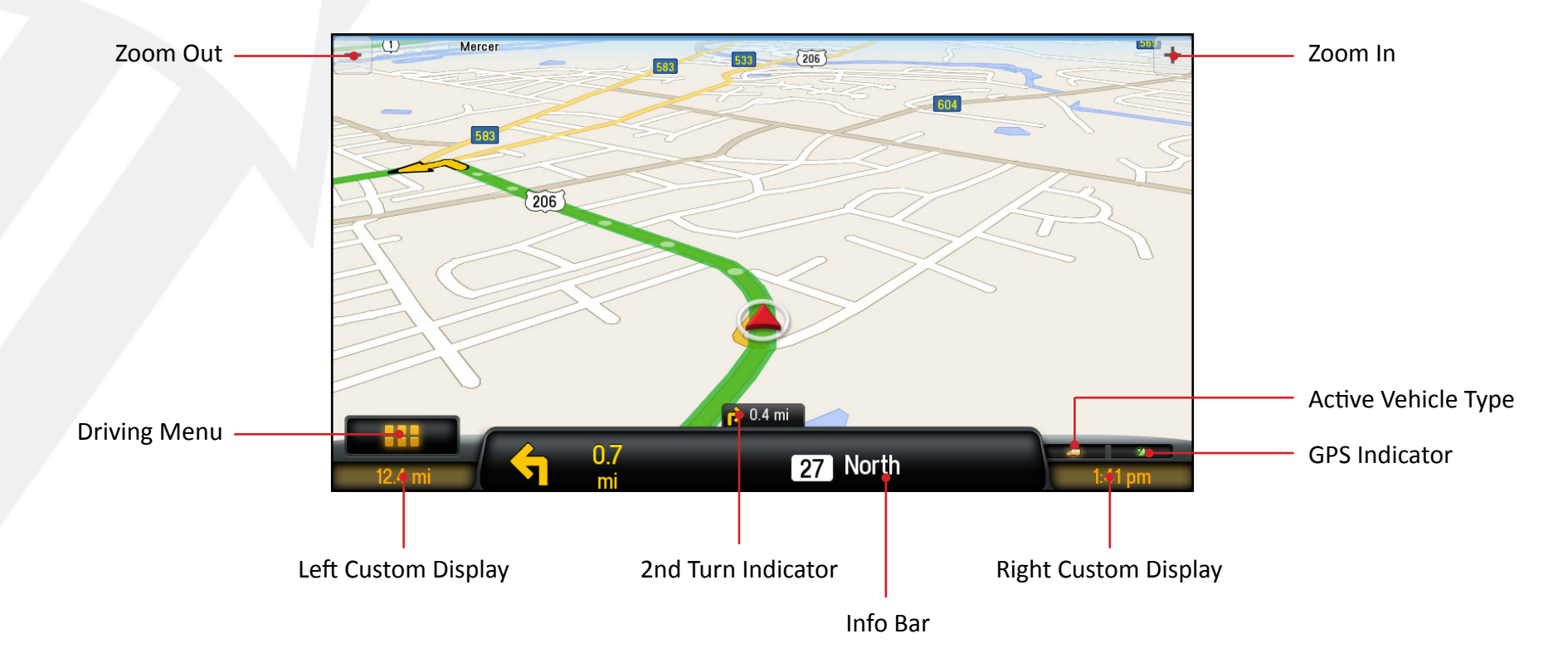

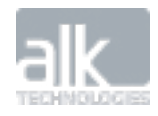

<span id="page-4-0"></span>CoPilot Truck Version 9 | User Guide

### **Driving Menu**

Tapping on the  $\frac{1}{\sqrt{2}}$  icon will open up the Driving Menu.

From here you can access different driving views, view and/or alter your route, and clear your destination. This is also where you can access the Main Menu for CoPIlot Truck.

Depending on your device you will see one of the below Driving Menus. Smaller devices will see our 2x3 menu, while larger devices (such as tablets and laptops) that can take advantage of our split screen view will see our 3x3 menu.

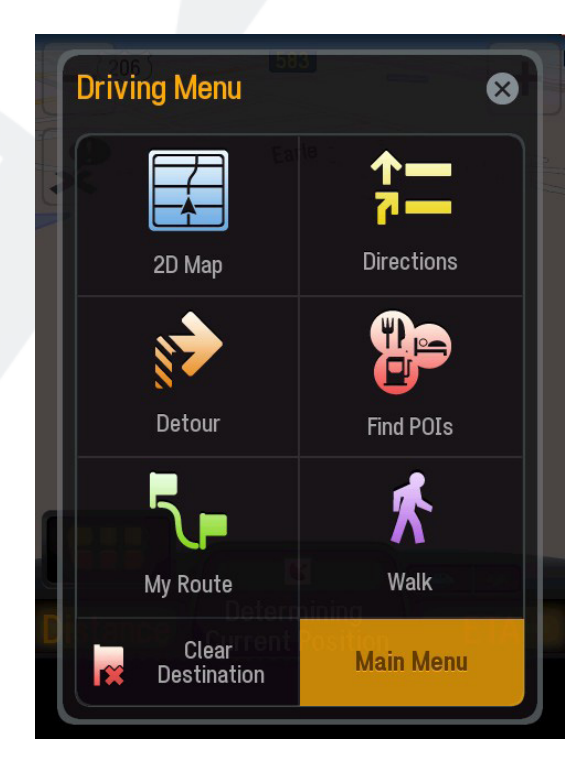

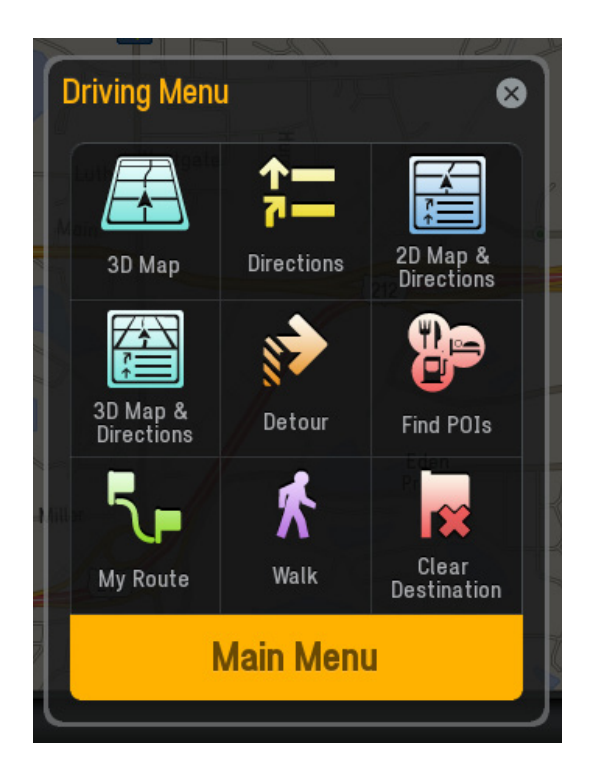

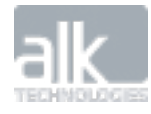

### <span id="page-5-0"></span>**Go to menu**

In the Go To menu, you can choose from the following destination entry options: *Address, My Places, Points of Interest, Contacts, Browse Map, Photo Nav, Coordinates.*

### **Address**

- In the main menu, tap **Go To > Address**
- Start to type the city, town name or zip code of the destination
- As you type, the names of cities or towns that match what you have entered will be displayed. When the name of the place you want to go to appears in the list, tap it to set it as your destination.

*Tip: "Copy and paste" to enter an address. You can copy an address from within a text, email, webpage or even another app and paste the details directly into your CoPilot Truck. Just tap and hold to paste parts of an address or the full address into the Enter City or Zipcode box.*

- Start to type the street name. The names of streets that match those found within the city or town name you selected above will be displayed. Select the street name within the list as your destination.
- Enter the address number and tap it to set it as your destination.
- You can also choose to **skip** this step and go to the town or city center, or select a **cross street** to navigate to an intersection.
- Tap **GO** to begin navigating.

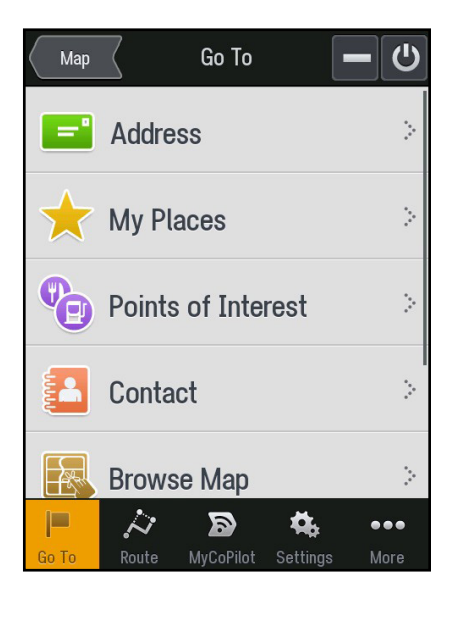

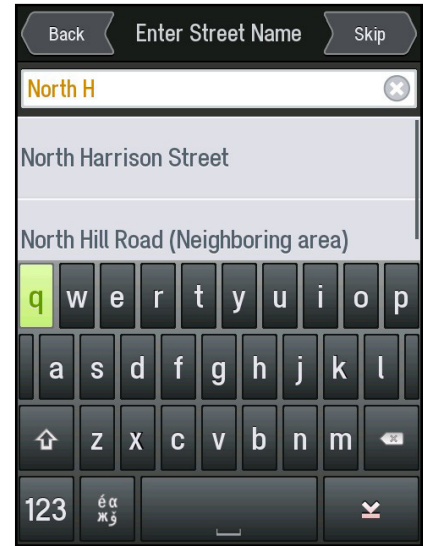

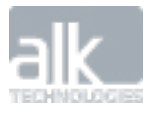

### **My Places**

<span id="page-6-0"></span>

With **My Places** you can navigate to frequently visited locations including your **Home**, **Work**, **Favorites** and **Recent** places that you have navigated to.

#### **Home**

Enter your home address and save it as one of your favorite locations so you can select it easily when you want to plan a route to and from your home.

- In the Main Menu, tap **Go To > My Places**
- Select the **Favorites** tab
- Tap the **Home** button

The easiest way to enter your home address is by choosing Address.

• Enter the **city**, **street name** and **address number** of where you live. After that, you're done.

*Tip: If you're already at home, then choose Current Location to save your home address with one tap of a button. A GPS fix is required.*

Your home address will be saved in your Favorites list.

• Tap **Go To > My Places > Favorites > Home** anytime you want to easily plan a route to or from home.

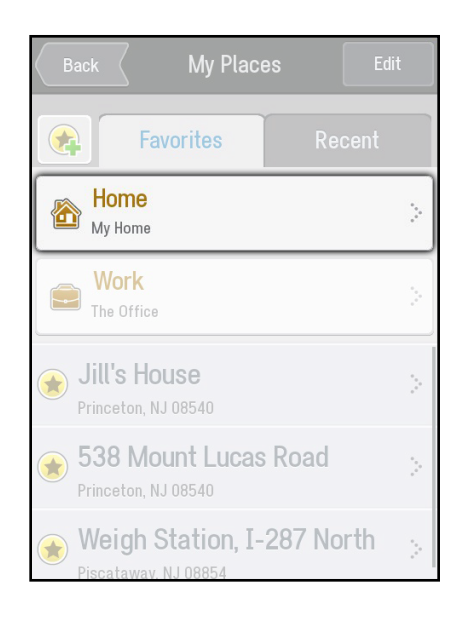

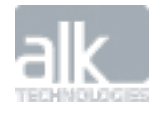

#### **Work**

Save your Work address to give you a quick and easy way to navigate to work.

- In the **Go To** menu, select **My Places**
- Select the **Favorites** tab
- Tap the **Work** button
- You can save your work address the same way you entered your **Home** address.
- Tap **Address.** Enter the **city**, **street name** and **number** of where you work.
- Your work address will be saved in your **Favorites** list.
- Tap **Go To > My Places > Favorites > Work** anytime you want to plan a route to or from work.

#### **Favorites**

You can create Favorites to return to your favorite restaurant, store, or place more easily.

#### **Create a Favorite from the Map**

- In the map view, tap on any town or city, road, Point of Interest or destination flag on the map.
- An info box will show the location on the map.
- Tap on the info box to bring up location options
- Select **Add to Favorites** to save the destination as a Favorite

The destination will be saved in your Favorites list.

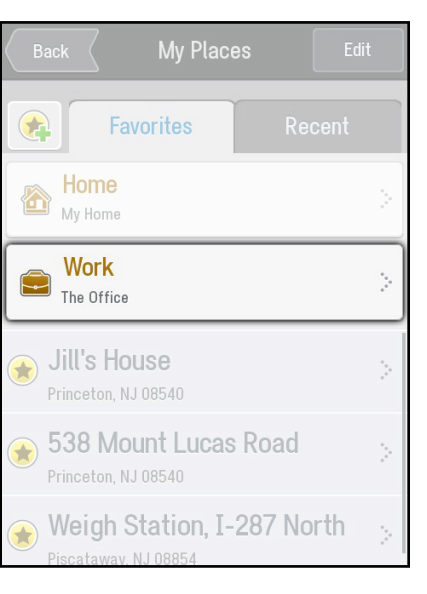

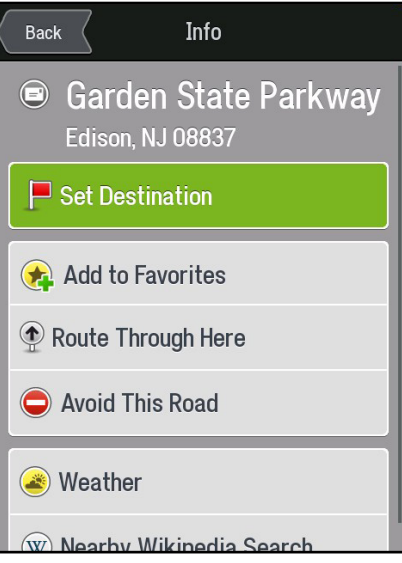

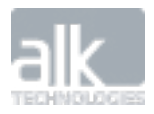

#### **Navigate to a Favorite**

Once you've saved a destination as a favorite, it's easy to navigate there next time.

#### **Here's how:**

- In the Go To menu, select My Places
- Tap Favorites.
- Select a Favorite from the list.
- Tap GO to begin navigating there.

#### **Manage Your Favorites**

You can edit a location saved in your Favorites list:

- Tap **Edit**
- Select the Favorite you want to edit then  $\tan\mathbb{X}$ .
- You can enter a name for the Favorite and set it as your **Home**, **Work** or **Other** location.

#### **To Delete a Favorite**

- Tap **Edit**
- Select the Favorite you want to delete then tap  $\bigcirc$ .
- Tap **Yes** to delete the favorite, tap **No** to keep it saved in your favorites list.

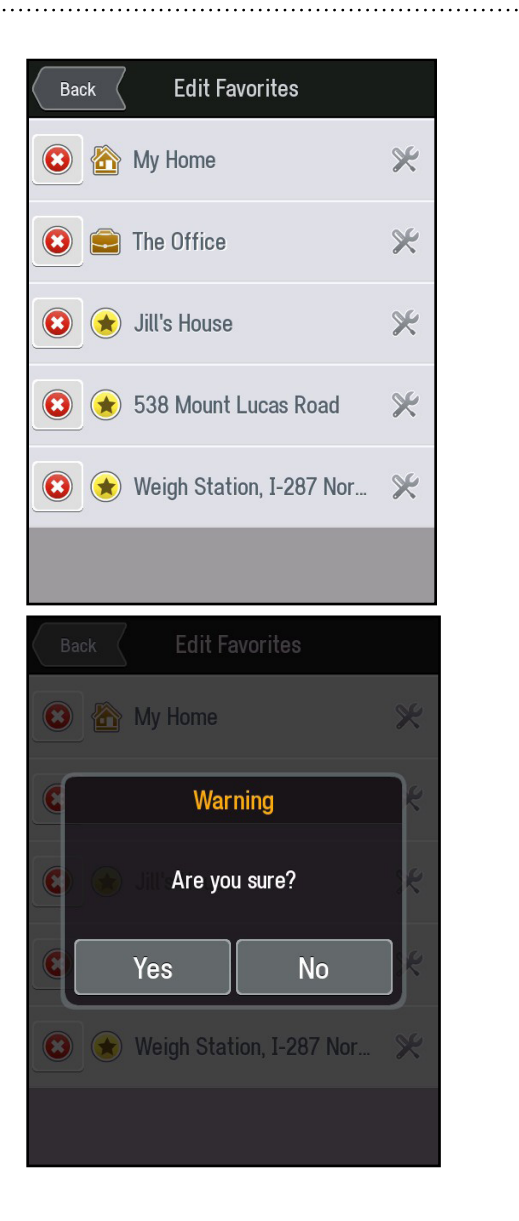

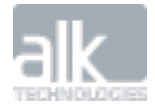

#### **Recent**

CoPilot Truck remembers up to 50 places you have recently been to so that you can return to those places easily.

- In the Main Menu, tap **Go To > My Places**
- Tap **Recent** to select a location from a list of places you have recently visited.
- Tap **GO** and you'll be on your way back there.

#### **Manage Your Recent Places**

To delete your recent places list, tap Clear All.

You can save one of your recent destinations as a favorite location:

- Select a Recent location from the list.
- Tap  $\sqrt{t}$  to add it to your Favorite places list.

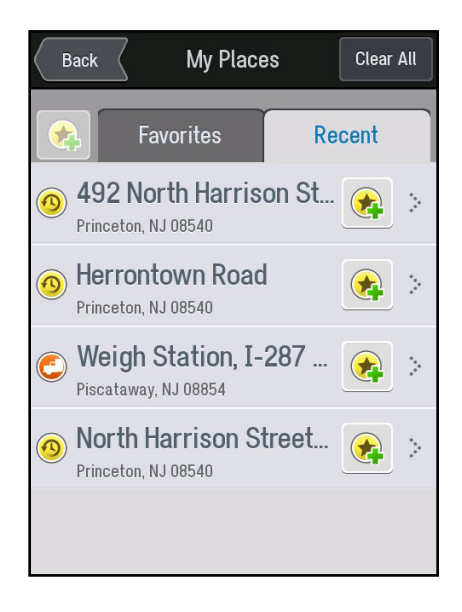

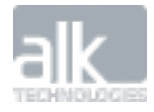

#### <span id="page-10-0"></span>**Points of Interest**

Whether you're running low on gas, looking for a place to eat, or somewhere to stay, CoPilot Truck can help you find it. You can search millions of Points of Interest (POIs) such as truck services, restaurants, gas stations and airports.

CoPilot Truck includes helpful truck-specific POIs such as: truck services, truck stops, weigh stations, CAT Scales and rest areas.

#### **Navigate to a POI**

To set a POI as a destination, do the following:

- In the **Go To** menu, select **Points of Interest.**
- The most frequently used Points of Interest (POI) categories will be displayed:
	- Truck Services
	- **Restaurant**
	- Hotels
- To find additional types of POIs, tap **More Categories** or **Search All**

You can also search the POI database stored within your CoPilot Truck, by simply typing in a keyword of the POI you require in the **Search** box. Another option is to search the Internet to find any product, service, brand, place, business, store or anything you need.

- Tap **Google Local Search** and type what you are looking for. †‡
- A list of nearby POIs will be displayed.

You can also search **Wikipedia** articles titles to find places of interest.

- Tap **Wikipedia** and type in what you are looking for. †‡
- A list of nearby places will be displayed.

Select **Map** to view POI search results on the map. You can also search for POIs in a different location.

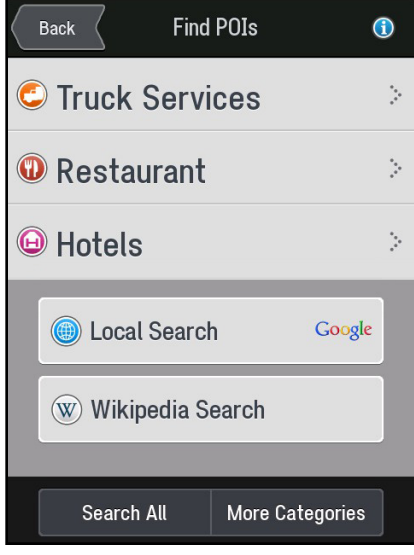

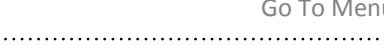

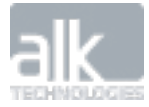

<span id="page-11-0"></span>Tap on **Search Nearby** at the top of the screen and choose from:

- **• Nearby** to find POIs that are close to your current location
- **• On My Route** to find POIs along your route
- **• In Different City** for POIs in a certain city or town

Select a POI from the list. More information about the POI will be displayed. You can choose to:

- **• Add to Favorites** to save the POI as a Favorite
- **• Set Destination** to enter the POI as your destination
- **• Show Map** view the POI location on the map

You can also dial the POI directly from a phone-enabled mobile device if a telephone number is displayed.

*\*The availability of this service may vary by country/region*

*† This CoPilot Truck service requires a mobile Internet connection and may incur data charges from your mobile network.*

*‡ You need to have a GPS fix to use this service.*

### **Contact**

With CoPilot Truck, you can navigate to one of the contacts saved in your address book.

- In the **Go To** menu, select **Contact**.
- Start to type the name of a contact saved in your device's address book.
- Select the name of the person you want to visit when their name appears in the list.
- You may be asked to select your contact's **Home** or **Work** address if you have them both saved.
- Tap **GO.**

*Note: Your CoPilot Truck may ask you to enter the city, street name and house number for a contact if the address saved in your address book is not correctly recognized*

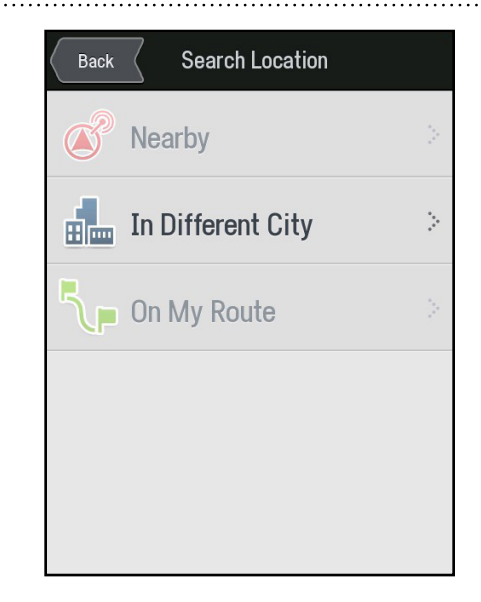

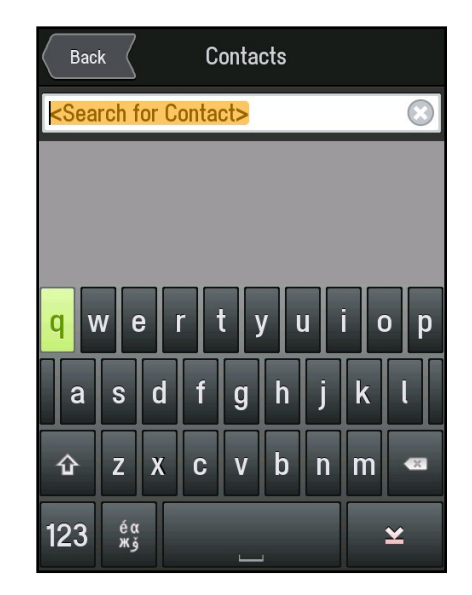

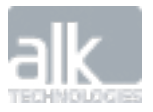

### <span id="page-12-0"></span>**Browse Map**

Find any location on the map and tap it to enter it as a destination.

- In the **Go To** menu, tap **Browse Map**
- Drag the map to pan, or pinch the map to zoom in or out, until you find your destination.
- Tap the location on the map.

An info box will show the location on the map.

- Tap  $\odot$  on the info box to bring up more details about that location.
- Tap **Set Destination.**
- Tap **GO** to start navigating there.

### **PhotoNav**

When you take a photo using the GPS enabled camera on your mobile device, it captures your exact location, so you can use your CoPilot Truck to navigate back there.

When you take a photo, your mobile device uses GPS to record your exact position and other geo tagged information which is stored with the photo.

Note: Follow the instructions that came with your device.

- In the **Go To** menu, tap **PhotoNav.**
- All your geo-tagged photographs will be shown in a list.
- Tap a picture in the list.

CoPilot Truck will display the location on a map along with location details and a photo thumbnail.

- Tap **Set Destination**.
- Tap **GO** to begin navigating there.

*Note: PhotoNav is only available for mobile devices which have a camera that can capture geotagged photos. Please refer to your device's manual for more information.*

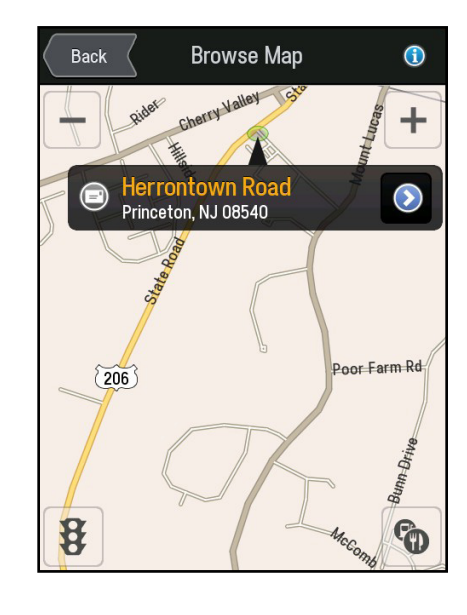

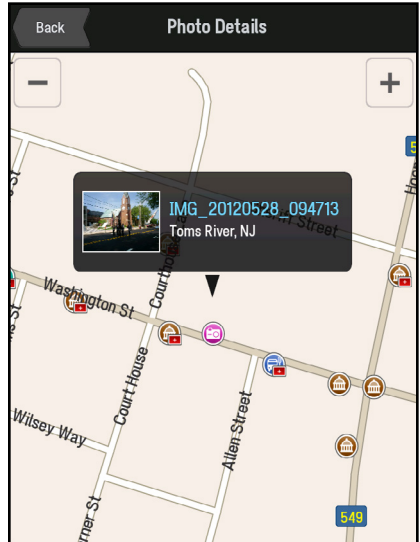

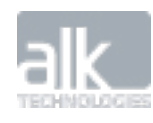

#### <span id="page-13-0"></span>CoPilot Truck Version 9 | User Guide Go To Menu and Service Copilot Truck Version 9 | User Guide Go To Menu and Service Copilot Truck Version 9 | User Guide Go To Menu and Service Copilot Truck Version 9 | User Guide Go To .................................<del>....</del>....

### **Coordinates**

Use coordinates to enter a specific location as a destination. You can enter a destination using Decimal Degrees.

- In the **Go To** menu, tap **Coordinates.**
- Enter the latitude and longitude values in the format that you are asked for and then tap **Next**.
- Tap **GO** to begin navigating there

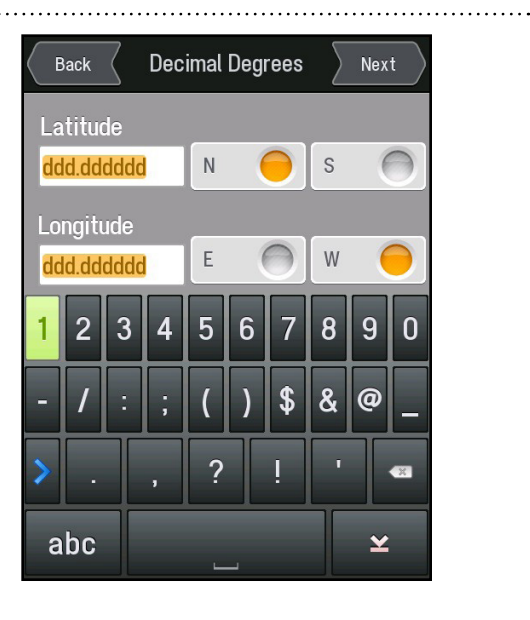

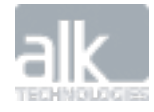

### <span id="page-14-0"></span>**ROUTE MENU**

The Route Menu provides options to view and edit your route. This is also the where you can modify your vehicle preferences and truck routing profiles.

### **Creating a Truck Routing Profile**

CoPilot Truck can store multiple profiles to create routing specific to the physical attributes and load type of a vehicle to ensure safe, reliable truck-legal routing.

From the main menu select:

• **Route** > **Trucking Routing Profile**

This will pull up a screen with the following customizable options:

- Truck Dimensions
- Hazmat Routing
- Display Restrictions
- Toll Roads
- Custom Roads & Speeds
- National Network
- 53 ft Trailer
- Override Restrictions
- International Borders Open

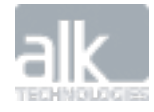

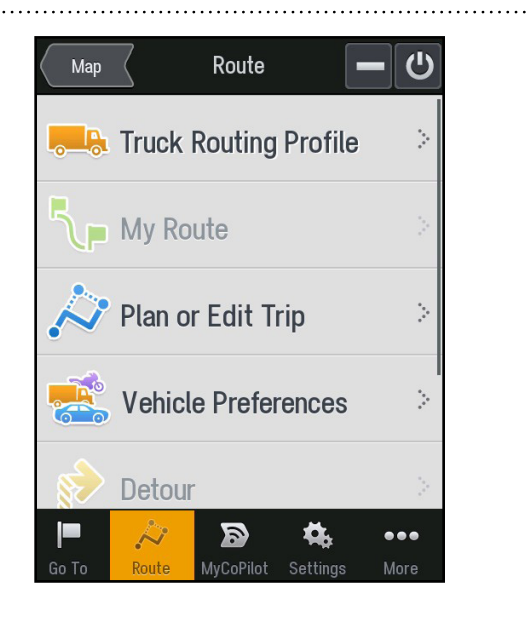

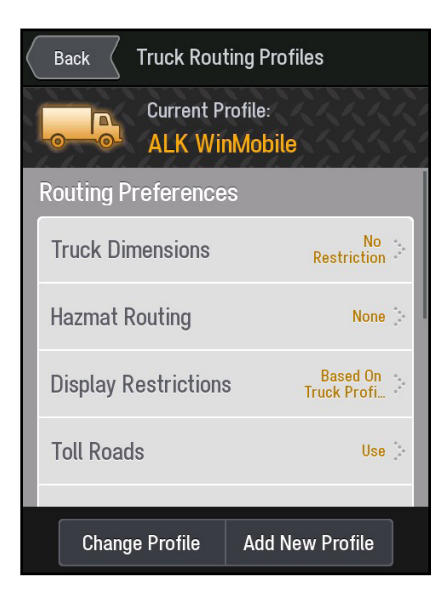

#### **Truck Dimensions**

In this section you can select from a list of industry standard vehicle dimensions or select '**Use Custom Size Restrictions'** to create your own profile.

This allows for the selection of:

- Max Height
- Total Length
- Max Width
- Total Weight
- Total Weight/Axle

#### **Hazmat Routing**

CoPilot Truck routing can be further customized to take into account the transportation of hazardous materials. Select one or all from the following categories:

- Explosives
- Flammable
- Inhalants
- Caustic
- Radioactive

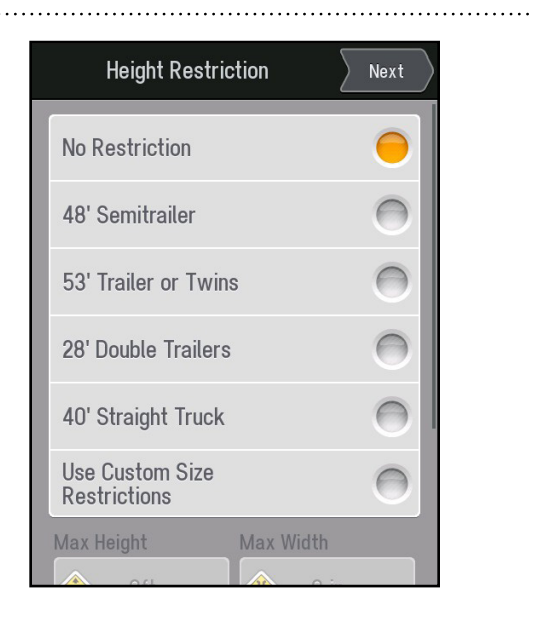

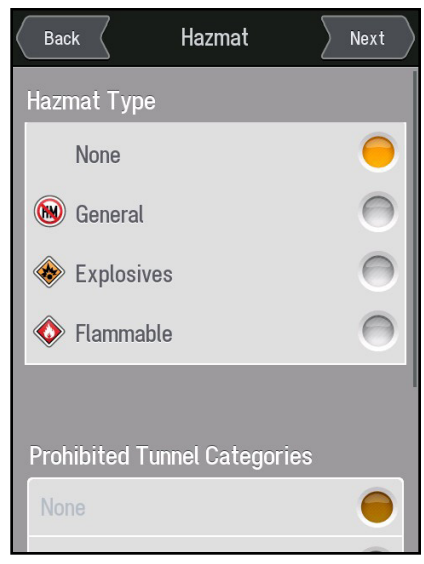

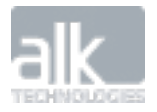

#### **Display Restrictions**

Provides the option to have truck restrictions shown continuously on a map while driving with the option to switch off if preferred.

#### **Toll Roads**

Choose to route with or to avoid toll roads in your truck profile. Choose from:

- Always Avoid
- Avoid if Possible
- Use

#### **Customize Roads & Speeds**

This feature allows for the favoring of certain road types and is further enhanced with the ability to select the maximum speed for each road type. CoPilot Truck sends an audible warning should you accidently exceed the speed selected.

You can choose to Avoid or Favor the following road types:

- Freeways
- Divided Highways
- Primary Roads
- Secondary Roads
- Local Streets

#### **Additional Routing Options:**

National Network, 53 ft Trailer, International Borders Open

Override Restrictions

Designed for those instances when CoPilot Truck may be used for regular car-based navigation. This option allows restoration of neutral settings without losing current or other trucking profiles.

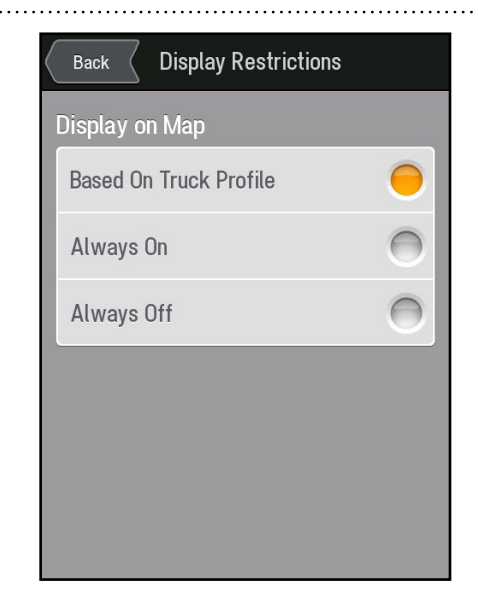

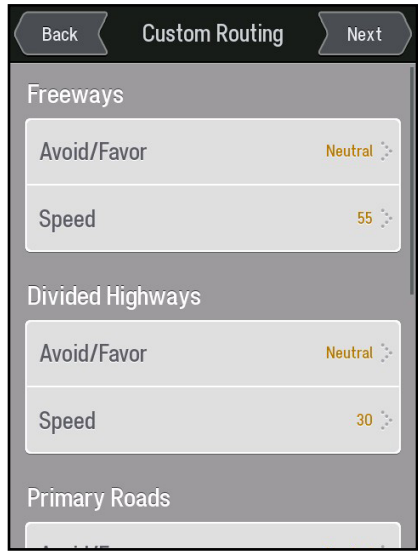

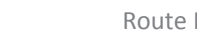

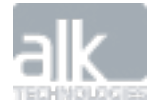

### <span id="page-17-0"></span>**My Route**

CoPilot Truck makes it easy to find the best way to your destination.

Once you have entered a destination, CoPilot Truck will calculate a route based on your current location (or starting point if you are using **Plan or Edit Trip**). If you have created a Truck Profile, CoPilot Truck will route you based on the profile you set.

You can see the route that your CoPilot Truck has created for you on a map, along with an itinerary and info box about your destination. The roads for your route will be highlighted in green. Your current location or starting point is indicated with a green flag, your end destination is indicated with a red flag. The total distance and estimated route time is shown at the bottom of the My Route screen.

- Tap  $\bigcirc$  on the info box to view more details about that location, add it to favorites list, edit the trip or delete the destination.
- If you are happy with the route provided, tap **GO** to start navigating to your destination.
- If you would like to change your planned route, tap **Edit** to show your Plan or Edit Trip list.
- You can access the My Route screen from the main menu by selecting **Route > My Route**.

#### **Alternate Routes**

In the My Route screen, tap **Alternate** to view up to 3 possible routes to your destination.

The different routes are color coded according to the roads used plus the distance and route time for each.

Simply tap on the route you want to take and tap **GO** to be guided to your destination using that route.

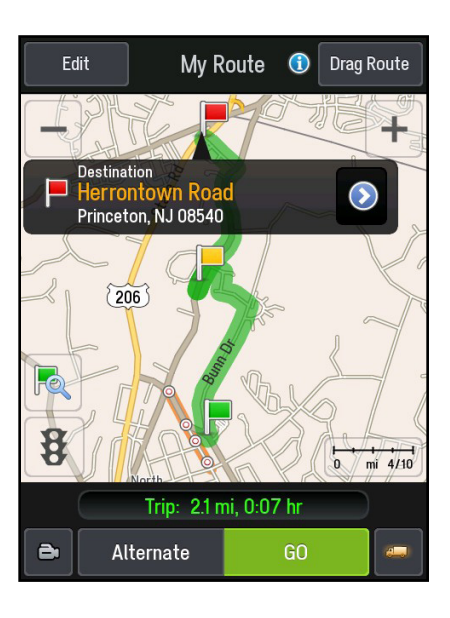

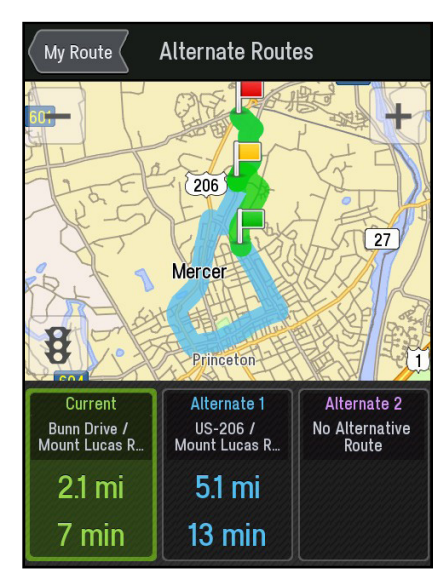

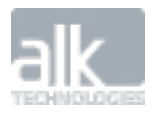

#### **Drag Your Route**

With CoPilot Truck you can drag a route to change it and create the exact route that you want.

- In the My Route screen, select the **Drag Route** button found in the top right of the screen.
- Using your finger, select the route and drag the green line to customize your route to suit you.

While you're dragging, you'll see the route change with a green dashed line and Waypoints will be added along your route. Keep dragging until you're happy with the selection. CoPilot Truck will automatically calculate a new route and update the distance and estimated route time.

Once you are happy with the new route, tap **GO** to start navigating.

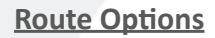

Tap the  $\Box$  Options button in the bottom left of the My Route screen to further customize your route and access trip preview features.

- Route Demo plays a simulation of your entire route
- View Turn Maps lets you scroll through all the turns for your trip
- View Turn List shows a list of all of the turn instructions for your trip

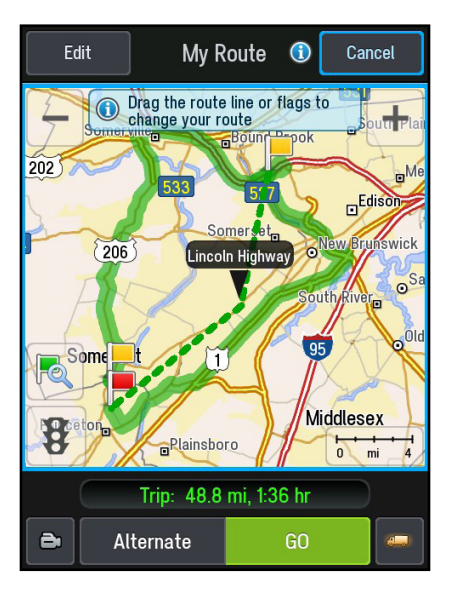

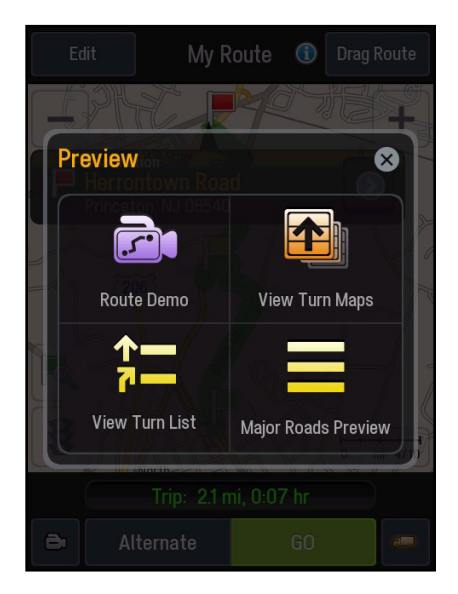

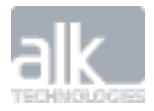

### <span id="page-19-0"></span>**Plan or Edit Trip**

Your CoPilot Truck lets you plan a route from start to finish with as many destinations and waypoints as you like.

*Important: For safety reasons, always plan your route before you start driving and ensure that your device is securely mounted.*

#### **Enter Multiple Destinations**

CoPilot Truck lets you plan a route with multiple destinations. Here's how:

- In the Main Menu, tap **Route**.
- Tap **Plan or Edit Trip.**
- Select **Add Stop to Get Started.**
- Tap **Address.** Enter the **City, Street Name and House Number of the address.**
- Tap **Add Stop** to enter additional addresses.

#### **Change the Order of Your Destinations**

If you're planning a route with multiple destinations, you can modify the order you want to visit each location.

• Select the destination you wish to move.

A pop-up menu will display a list of options.

• To move the stop, tap the Move Up  $\Box$  , Move Down , Move to Start

or Move to End  $\geq$  button, until the stop appears in the position you want in the trip list.

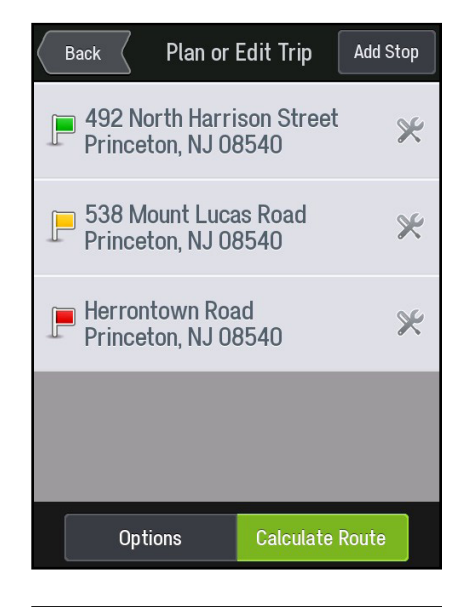

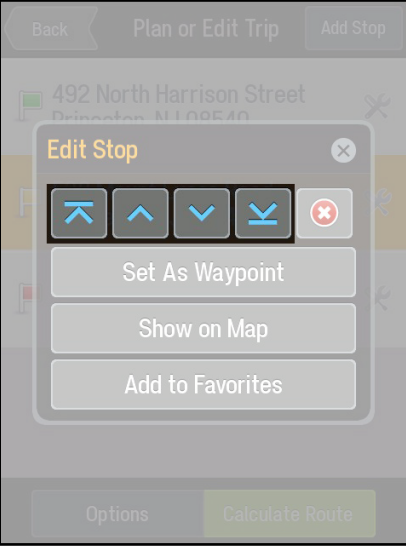

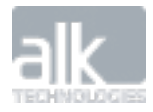

#### **Show on Map**

You can view any of the destinations you're planning on going to on a map:

- • Select a destination from the list.
- • Tap **Show on Map** to display the destination on the map.

To return to the Plan or Edit trip list, tap **Back.**

### **Create Waypoints**

CoPilot Truck can route you through a specific place without considering it as a stop. By setting Waypoints you can adjust CoPilot Truck's route, to calculate a detour via the waypoint.

• In your Plan Trip list select the destination you want to change to a Waypoint.

A pop-up menu will display a list of options.

• Tap **Set as Waypoint.**

The address will now be set as a **Waypoint**, the icon next to it will also change to  $\mathbf{v}$  to indicate that it is a **Waypoint**.

A message advising you are close to your waypoint will be displayed in the dashboard when you approach the waypoint along your route.

To change a Waypoint back to a Stop, select the destination and choose **Set as Stop** from the pop-up menu.

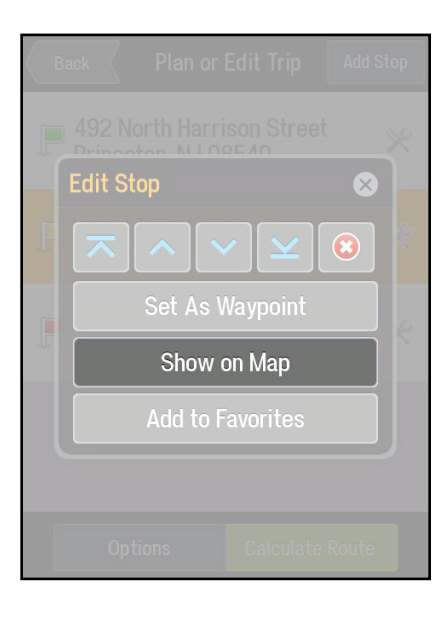

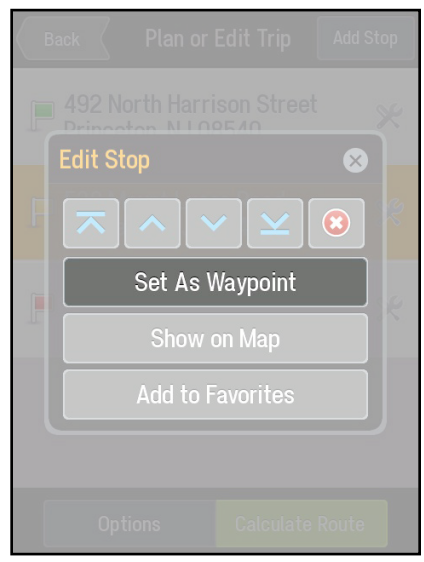

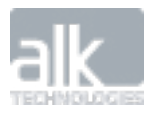

#### **Save as Favorites**

You can save destinations listed in your Plan Trip list as Favorites, so that you can easily return to those places.

• Select the destination that you wish to save as a Favorite.

A pop-up menu will display a list of options.

• Tap **Add to Favorites.**

The address will be saved in your Favorites list.

#### **Delete a Destination**

Once you've entered a destination, you can always delete it from your itinerary if you no longer wish to go there.

• Select the destination you want to delete.

A pop-up menu will appear containing a list of options.

- Tap  $\bigcirc$  to remove the selected destination from the list.
- • Select **Yes** to delete the destination, tap **No to keep it in the list.**

#### **Calculate Your Route**

In the Plan or Edit Trip screen, tap **Calculate Route** to work out the best route for your planned route.

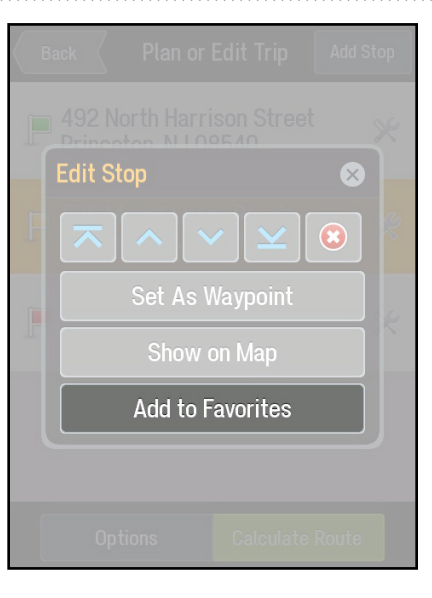

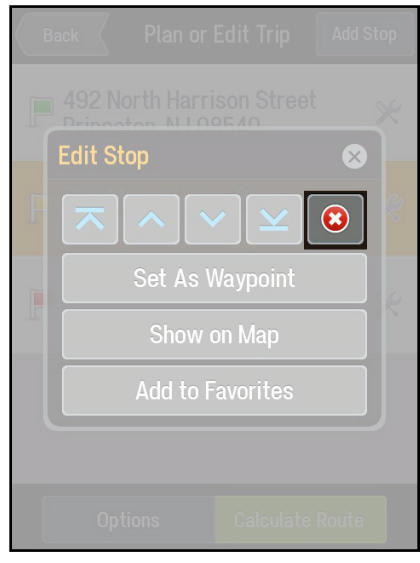

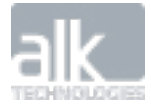

#### **Advanced Trip Planning**

Your CoPilot Truck has additional trip planning functions that can help you plan your route more effectively. From optimizing your route to checking on the fuel costs, your CoPilot Truck can help.

In the Plan or Edit Trip screen, tap **Options.**

The following options are available:

#### **Clear**

You can delete all the destinations in your Plan Trip list.

- • Tap **Clear**
- • Select **Yes** to confirm, otherwise tap **No**.

#### **Save**

For any trips that you make regularly, it's worth saving those trips so that you can access them any time you need to make the same trip again.

- • Tap **Save**.
- • Enter a name for the trip and tap **Save**.

#### **Load**

If you've already saved a trip, you can easily re-load it anytime you want to make it.

- • Tap **Load**.
- • Select the trip that you would like to load from the list and then tap **Open**.

To remove the saved trip, tap **Delete**.

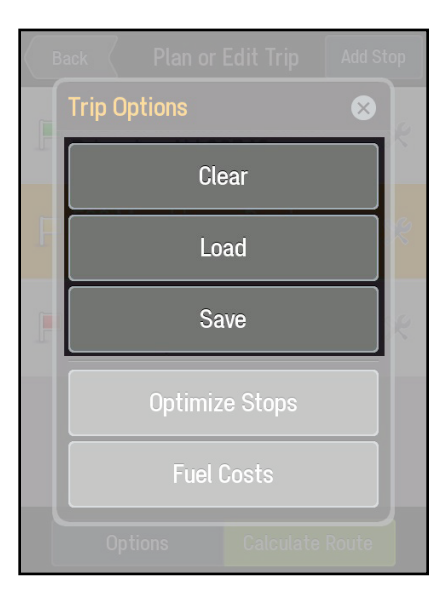

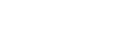

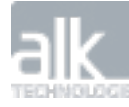

#### **Optimize Stops**

If your trip contains multiple stops, you can use CoPilot Truck's powerful trip optimizer technology to calculate the best way around multiple destinations. Simply enter all of the places you want to visit for your route and let CoPilot Truck re-order them into the most efficient route.

- Tap **Optimize Stops.**
- CoPilot Truck will reorder all of your stops to give you the most efficient route for your route.

Note: Your start point and final destination will not be altered. However, if you want the final destination to be included in the optimization, check the Optimize Final Destination box at the bottom under **Optimize Stops**.

#### **Fuel Costs**

You can calculate the estimated fuel costs for a trip.

- Tap **Fuel Costs.**
- Select "**Show Estimated Fuel Costs"** to see how much a trip will cost in the My Route screen.
- Enter the average miles per gallons for your vehicle.
- Set your currency then enter the average cost per gallon.

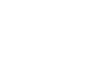

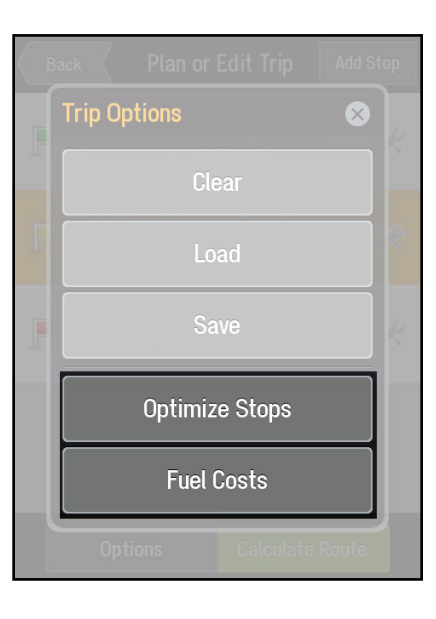

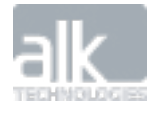

<span id="page-24-0"></span>You can adjust how your CoPilot Truck calculates routes based on the vehicle you're driving.

- In the main menu, tap **Route**
- Tap **Vehicle Preferences**
- Select your vehicle type, choose from **Truck**, **Car, RV (Recreational Vehicle), Motorcycle,** or **Walking.**
- **• Toll Roads:** Choose to **Use**, **Avoid if Possible or Always Avoid** toll roads along your route.
- **• Avoid Ferries – Tick the box to Avoid Ferries along your route where possible**
- **• Custom Road Speeds The ultimate in personal route settings. You can choose to** favor or avoid against specific road types and allocate a personal speed setting for each. For each road type, first set CoPilot Truck to **Strongly Avoid, Avoid**, stay **Neutral**, **Favor or Strongly Favor** certain roads when calculating routes, then set your preferred speed for each one.

**Show Walking Breadcrumb –** When you're making a route on foot, CoPilot Truck can guide you from your starting point to your end destination by displaying a dashed line for you to follow. A walking breadcrumb can be displayed in the map to show where you have walked.

*This option is only available for walking.*

An icon will be displayed in the dashboard to show you the mode of travel you've selected.

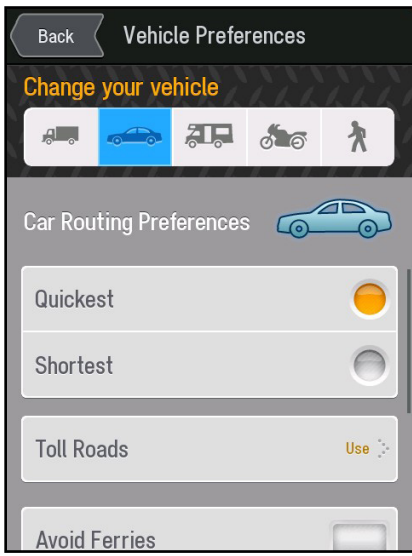

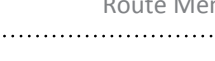

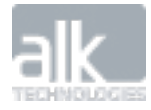

### **Detour**

<span id="page-25-0"></span>

Once you've started your route, you may need to make a detour to reach your destination.

#### **Find an Alternative Route**

• Select the quick menu **BPE** button then tap Detour.

You can also access this feature from the Main Menu, tap **Route** > **Detour.**

- • When asked how much of your route ahead do you want to avoid? choose from the different distance options.
	- 1 Mile
	- 2 Miles
	- 5 Miles
	- 10 Miles
- • CoPilot Truck will attempt to calculate an alternative route to avoid the section of the route based on the distance that you selected above.
- You can compare both routes on the map and view the distance and estimated route time for each one.
	- Select **Original Route** to use the initial route.
	- Select **Detour Route** to accept the detour.
- If you've started traveling along the new route and something unexpected happens, you can return to your original route by selecting **Detour** then **Cancel Detour.**

Note: CoPilot Truck can only calculate a detour when suitable alternative routes exist.

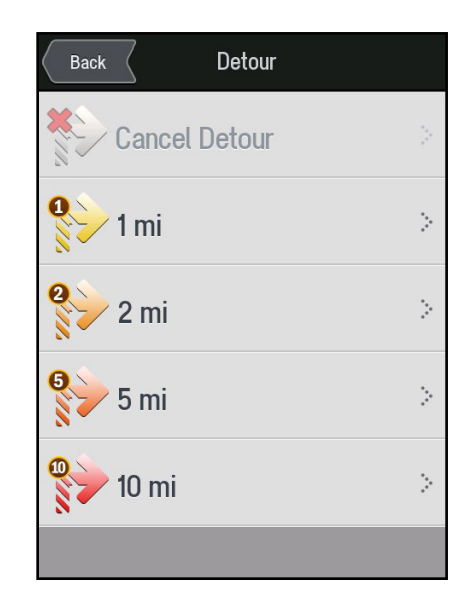

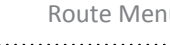

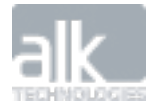

#### **Find an Alternative Road**

Your route may use a particular road that you would prefer to avoid.

There are two ways to avoid a road:

#### **1. Tap on the Map to Avoid a Road**

- Browse the map to find the road along your route that you wish to avoid.
- Tap the road. An info box will be displayed.
- Tap  $\odot$  on the info box to bring up more details about the road.
- Select **Avoid This Road.**
- CoPilot Truck will attempt to calculate an alternative route. The original road will be shown in red on the map to indicate that you have chosen to avoid it.
- If you change your mind and decide you want to use the original road after all, tap the road again and select **Allow This Road.**

#### **2. Avoid a Road from the Directions View**

You can also choose to avoid a road from the Directions guidance view.

• Select **Directions** in the Driving Menu.

A turn-by-turn list of all the roads on your route will be displayed.

- Select the road you want to avoid and tap **Yes** to confirm.
- You can compare both routes on the map, and view the distance and estimated route time for each one.
	- Select **Original Route** to use the initial route.
	- Select **Detour Route** to accept the detour.

You can return to your original route by selecting **Detour** then **Cancel Detour.**

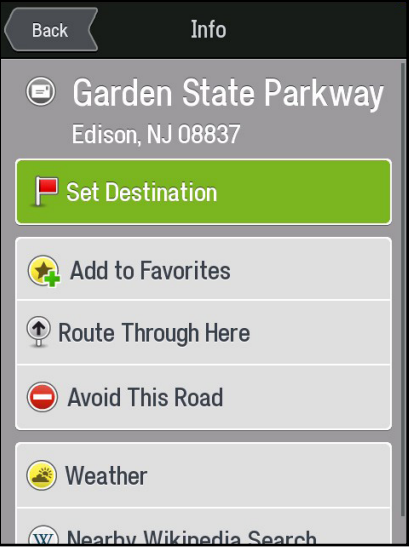

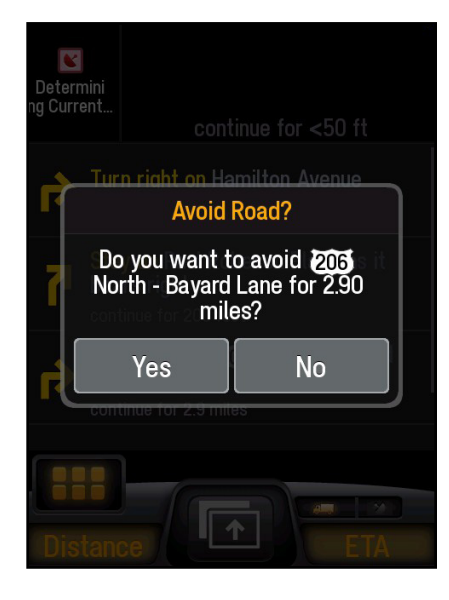

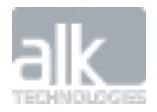

### <span id="page-27-0"></span>**ActiveTrafficTM**

You can use real-time traffic flow information to calculate the fastest route around traffic jams and view an accurate ETA to your destination. ActiveTraffic\* uses high-quality traffic flow information, including real-time traffic speeds and location reports, to maintain a realistic ETA based on actual road conditions\*† . The ActiveTraffic service automatically monitors your route for delays as you drive and can alert you if a quicker alternate route is available, along with a preview of the route and the amount of time you'll save.

#### **Setting up ActiveTraffic**

In the Main Menu, tap **Settings.**

Tap **ActiveTraffic** and check the box next to **Enable Traffic.**

- You can choose how far ahead, on your route, you would like to see traffic information.
- You can also choose how often you would like traffic information to be updated.
- Finally, choose when you would like to be alerted of a traffic delay along your route. You can choose to be alerted if a traffic delay is more than **10 mins**, **15 mins** or **20 mins.**

#### **View Traffic Conditions**

ActiveTraffic can provide an at-a-glance display of traffic conditions so you're constantly informed of traffic conditions along your route and in the surrounding area.

#### **Traffic Conditions Along Your Route**

When ActiveTraffic is enabled, CoPilot Truck will automatically change the color of your route line to display traffic congestion along your route, as you drive. Sections of the route with moderate congestion will appear yellow and severe congestion will appear red.

*\* This is an optional service.* 

*† This CoPilot Truck service requires a mobile Internet connection and may incur data charges from your mobile network.*

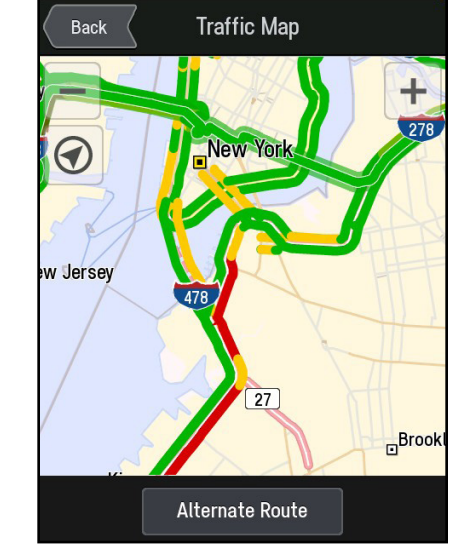

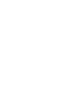

#### **Dynamic Traffic Bar**

CoPilot Truck can display a traffic bar alongside the map showing a color-coded view of real-time traffic conditions along your route. Sections of the route where traffic is moving freely are green, those with moderate congestion yellow and severe congestion red.

The latest traffic information will be continually updated as you drive.

- At the top of the bar you'll see the distance ahead CoPilot is displaying traffic information along your route.
- At the bottom of the bar you'll see the amount of time added to your ETA based on current traffic conditions.
- Tap on the traffic bar at any time to see a map view of traffic conditions on your route and in the surrounding area.
- To hide the traffic bar, tap the X at the top of the bar.

When ActiveTraffic is enabled, CoPilot Truck is constantly monitoring traffic conditions while you drive to ensure you are taking the fastest route to your destination. If a faster route is identified, CoPilot Truck will alert you with an alternate route along with the estimated remaining travel time to your destination.

- Tap View to see a detailed map preview of your current route vs. the new route.
- Tap **Accept** to select the Alternate Route.

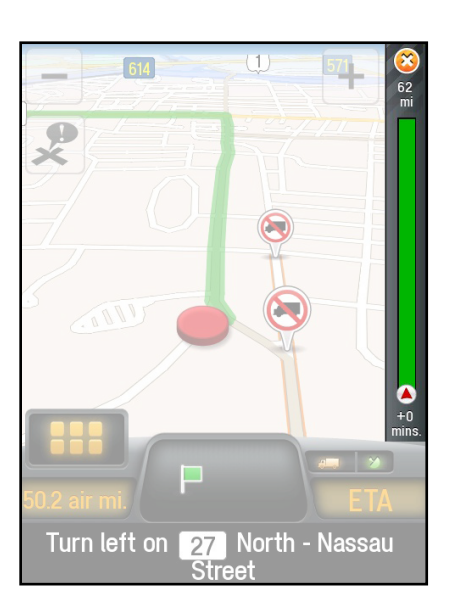

#### **To Manually Check for a Faster Alternate Route:**

- Tap the traffic bar on your map screen to open the Traffic map.
- Tap the **Alternate Route** button.

If a faster route is available, CoPilot Truck will display an alternate route along with the estimated remaining travel time to your destination.

- Tap **View** to see a detailed map preview of your current route vs. the new route.
- Tap **Accept** to select the Alternate Route.

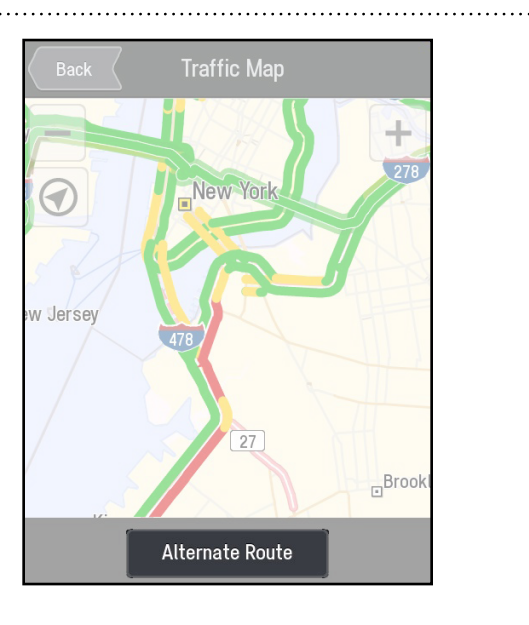

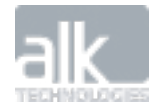

<span id="page-30-0"></span>CoPilot Truck Version 9 | User Guide My CoPilot Menu 

### **My CoPilot**

The My CoPilot menu is where you can find information to enhance your CoPilot Truck experience. You will find the following options:

*Help & Feedback, Report a Map Issue, My Account*

### **CoPilot Live** — じ Map Help & Feedback þ. Report a Map Issue  $\mathcal{C}_{\mathcal{C}}$ My Account Þ.  $\boldsymbol{\mathcal{N}}$ 4,  $\bullet\bullet\bullet$

Settings

More

Route

### **Help & Feedback**

The FAQ will help answer some common questions about CoPilot Truck.

The User Guide will take you to an online version of this User Guide.

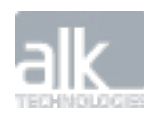

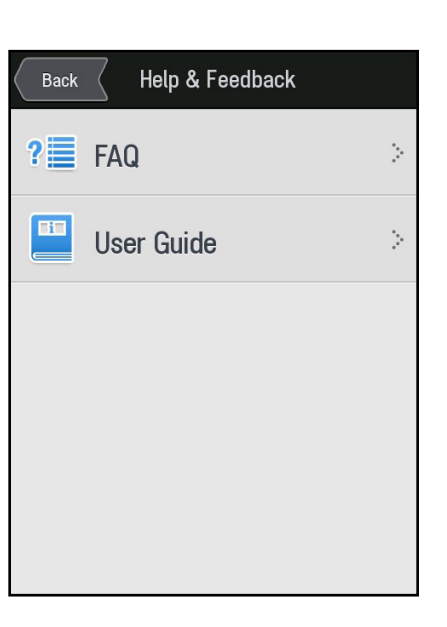

#### <span id="page-31-0"></span>CoPilot Truck Version 9 | User Guide My Copilot Menu Copilot Menu Copilot Menu Copilot Menu Copilot Menu Copilot Menu Copilot Menu Copilot Menu Copilot Menu Copilot Menu Copilot Menu Copilot Menu Copilot Menu Copilot Menu

### **Report a Map Issue**

If you notice a mapping issue while driving you can simply tap the "Mark-It" button. CoPilot Truck will save the location so that you you can submit it to our map data team for investigation.

#### **Reporting a Map Issue**

- Go to Main Menu, My CoPilot, Report a Map Issue
- Select the location you want to report
- Adjust the map
- Select the type of issue
- Type a brief description of the issue
- Review and submit the issue

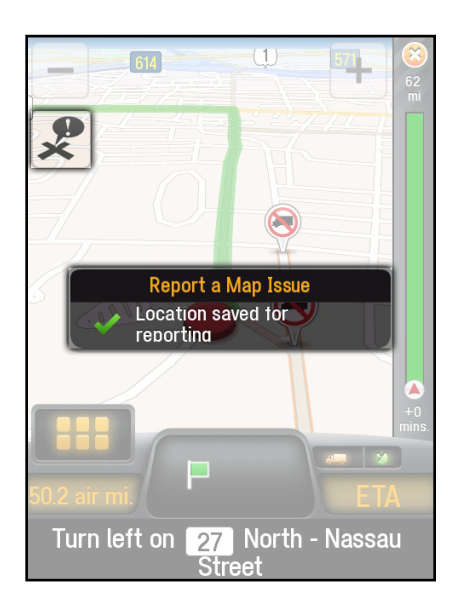

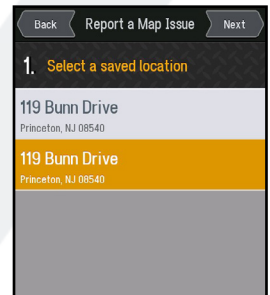

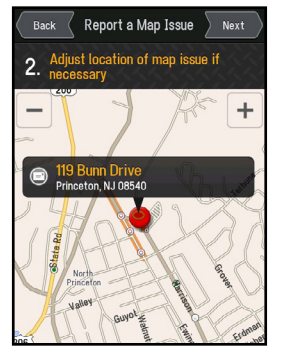

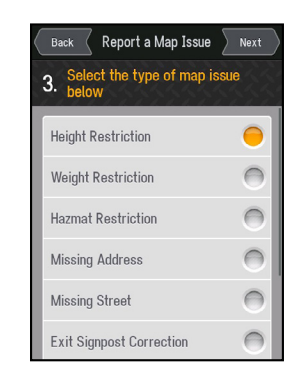

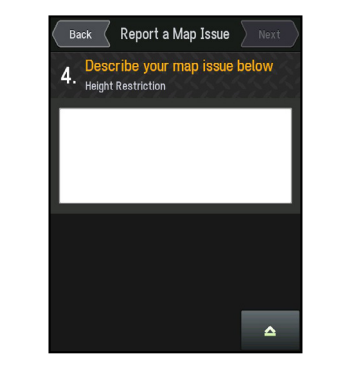

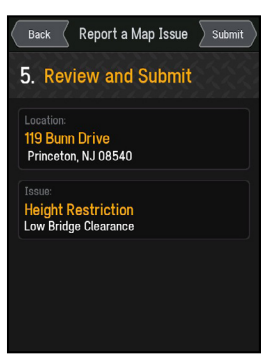

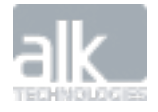

#### <span id="page-32-0"></span>CoPilot Truck Version 9 | User Guide My Copilot Menu Copilot Menu Copilot Menu Copilot Menu Copilot Menu Copilot Menu Copilot Menu Copilot Menu Copilot Menu Copilot Menu Copilot Menu Copilot Menu Copilot Menu Copilot Menu

### **My Account**

The My Account screen is where we store your CoPilot ID information. This is a critical element if using our RouteSync feature of PC\*MILER 26. The back office will need to add your vehicle to its vehicle list and the CoPilot ID will be used as the unique identifier for your device.

#### **Upgrade**

Also on this screen you will find an Upgrade button. This can be used to activate add-on features such as Active Traffic and Fuel Prices.

#### **Change Device**

The Change Device button will deactivate your CoPilot Truck license from your device so that you may use it on another device of the same operating system.

Remember, CoPilot Truck may only be activated on one device at a time.

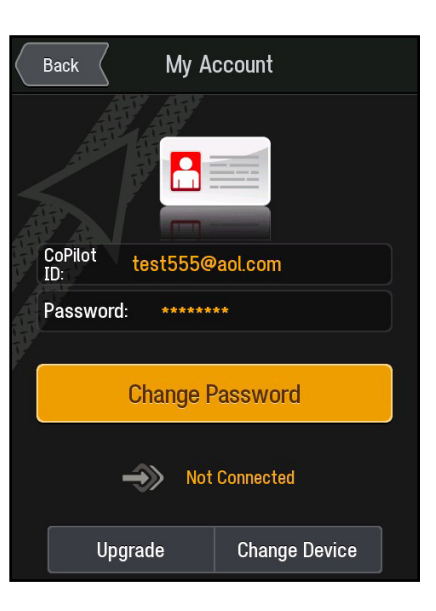

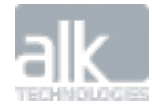

### <span id="page-33-0"></span>**SETTINGS**

You can change the way your CoPilot Truck works and looks to suit you**.**

Tap **Settings** in the Main Menu**.**

*Important: We recommend you only make changes to your CoPilot Truck's settings when you are stationary. It is dangerous and illegal to use your device while you are driving.*

### **Map Display**

Here you can change the look and feel of the maps on your CoPilot Truck. You can also decide whether certain features like Points of Interest are shown in the map.

#### Tap **Map Display.**

The following options are available:

**• Map Styles** – Choose from a variety of map color schemes and styles for day and night views.

You can set your CoPilot Truck to use a **Day Only** or **Night Only** map style, or choose **Auto** and CoPilot will switch automatically between the day and night map styles you have selected.

Your CoPilot Truck will automatically switch between day and night modes based on UTC time if available, or else it will use the time set on your device's clock.

**• Show POIs on Map –** Set when to display POIs on the map.

Choose to show POIs **Always**, **When Stopped** or **Never.**

You can select which specific POI categories are shown on the map by selecting **Currently Displayed POIs.**

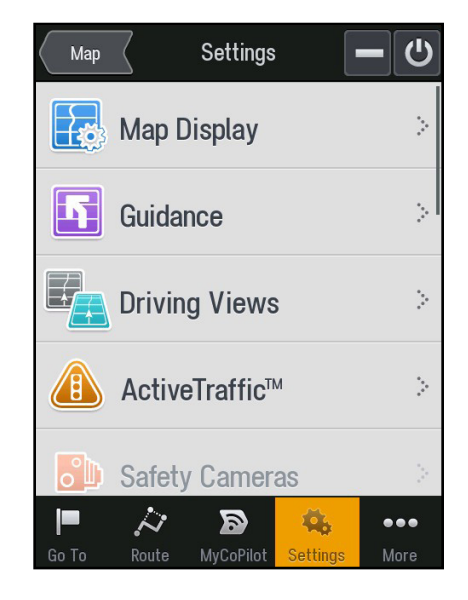

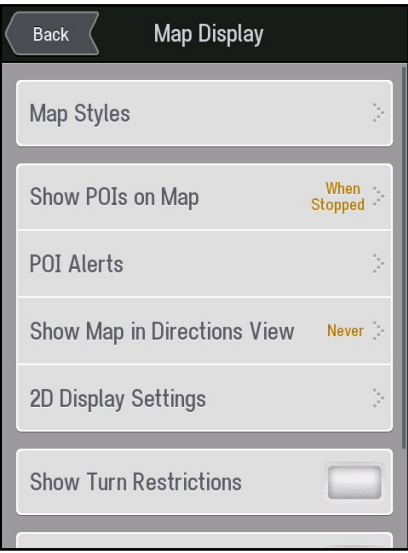

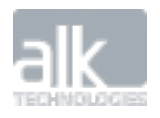

Here you can set how near to a turn you'd like to be before your CoPilot Truck switches from the directions view to a map view.

**• 2D Display Settings** – lets you adjust the 2D map display. Choose from the following options:

#### **2D Auto Zoom:**

- **• Zoom to Next Turn** Set CoPilot Truck to automatically zoom in to the map as you approach a turn.
- **• Zoom to Full Route** Set CoPilot Truck to automatically zoom in to the map as you approach a turn.
- **• Off** To disable automatic zooming

#### **2D Map Rotation:**

- **• Heading Up** Displays the road ahead facing upwards on the map.
- **• North Up** To always keep the map pointing North.
- **• Show Turn Restrictions** CoPilot Truck can display a turn restriction sign in the map view to show you where any restricted turns are along your route.

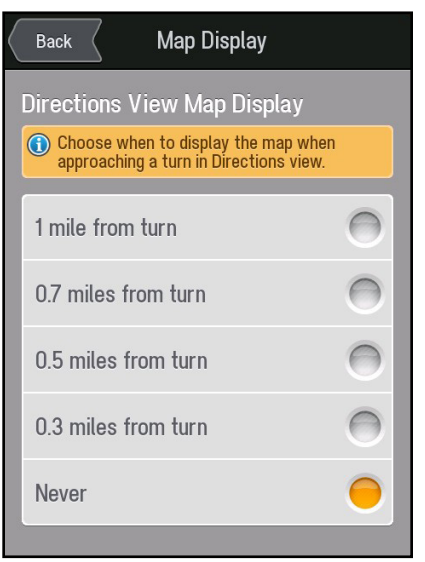

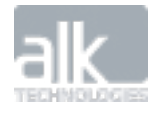

### **Guidance**

You can choose exactly how you'd like to be guided for every route you make.

#### Tap **Settings > Guidance.**

<span id="page-35-0"></span>

#### **Show ClearTurn™**

At some intersections and exits, CoPilot Truck can display a more realistic image of the road layout with lane indicator arrows and real sign post information.

To switch ClearTurn on and off, tap the Show ClearTurn checkbox.

#### **Turn Warning Distances**

Lets you choose how far from a turn you wish to be before you receive a spoken next turn instruction.

#### **Turn Now Announcement**

Let's you choose how near to a turn CoPilot Truck provides the spoken "Turn Now" instruction.

#### **Second Turn Display**

CoPilot Truck can display a second turn arrow when you need to make two turns in quick succession.

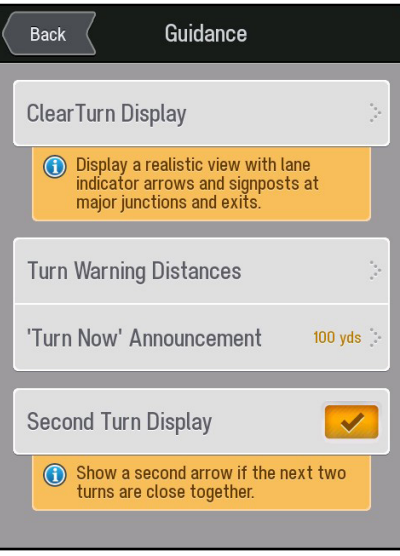

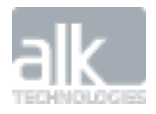

<span id="page-36-0"></span>

### **ActiveTraffic™**

The ActiveTraffic service uses real-time traffic conditions information to intelligently calculate the fastest route to your destination, provide an accurate ETA based on traffic and automatically avoid delays.

- In the **Main Menu**, tap **Settings**.
- Tap **ActiveTraffic.**

#### **Enable the Traffic Service**

If you enable this service, CoPilot Truck will check for traffic along your route. If you disable this setting, CoPilot Truck will not monitor and alert you for traffic delays.

#### **Distance Ahead to Report Traffic**

You can choose how far ahead on your route you would like to see traffic information.

#### **Traffic Update Interval**

Choose how often you would like CoPilot Truck to update the traffic information it receives at the time interval chosen here.

#### **Alert if Traffic Delay Time is More Than…**

You can choose when you would like to be alerted of a traffic delay along your route. Choose from:

- $\bullet$  10 mins
- 15 mins
- 20 mins.

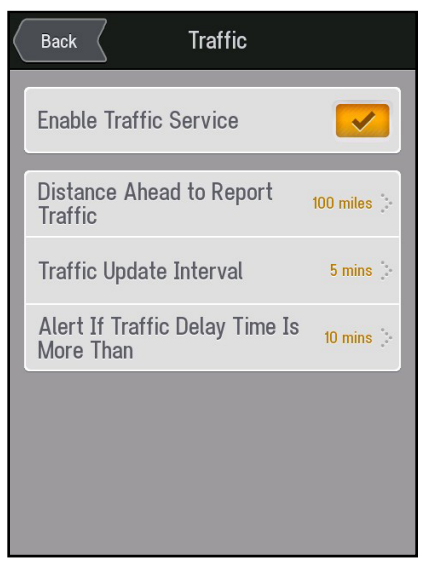

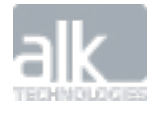

### <span id="page-37-0"></span>**Speed Limit**

CoPilot Truck can display the speed limit\* on major roads you are on and can warn you to slow down if your speed exceeds the maximum speed limit of the road.

• To set the way your CoPilot Truck warns you about speed limits, tap **Settings > Speed Limit.**

*Note: If the speed limit for the road you are on is available, it is shown next to your speed.*

If you drive faster than the speed limit, your speed is shown in red.

• To display the speed limit in Driving Views, select **show speed limit.**

To set CoPilot Truck to warn you if your speed exceeds the limit:

- • Select **Show over warning when exceeding speed limit**
- Select a speed (above the speed limit of a road) to set when you would like to receive a warning.

To hear a warning sound if your speed exceeds the limit, select **Receive audible speed warning.**

Always respect the speed limit of a road and drive at a safe speed for conditions such as weather and traffic.

Different speed limits may apply to different types of vehicles traveling on a road.

Check the road speed limits set by a particular state before you start a route.

*\* The availability of this feature may vary by region.*

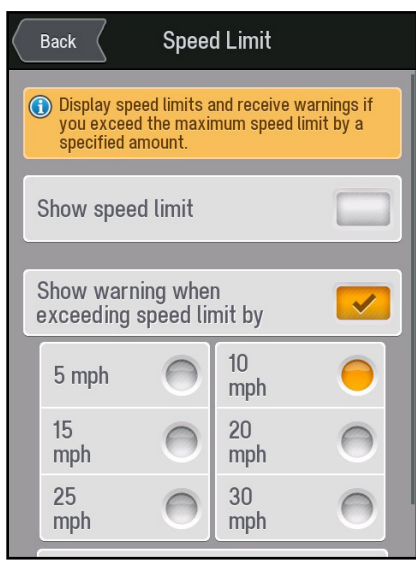

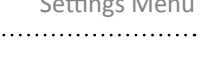

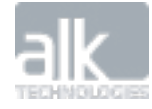

<span id="page-38-0"></span>You can change the language used for all buttons, information and instructions displayed onscreen and spoken by your CoPilot Truck.

Tap **Settings > Language and Voice.**

#### **Change the Language**

CoPilot Truck provides on-screen and voice guidance in a wide range of languages.

You can change the language used by your CoPilot Truck.

• Choose a language from the list.

### **Choose a Voice**

Once you have selected a language, you can then choose the voice you want to use.

#### You can:

- • Select **Test** to hear a sample of your chosen voice.
- **Press Download** (if available) to download the selected voice to your device.

Your CoPilot Truck has two different kinds of voices:

### **Standard Voice**

Provides pre-recorded spoken instructions such as "Just Ahead Turn Right."

### **Text-to-Speech (TTS) voice\***

TTS provides more detailed spoken instructions using advanced TTS computer voice technology. TTS converts written text into a computer generated voice to pronounce street names, live messages, traffic incidents, weather reports and other announcements. For example: "Turn Right on Main Street."

*\*TTS voices are indicated with an asterisk.*

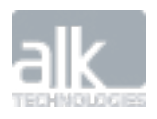

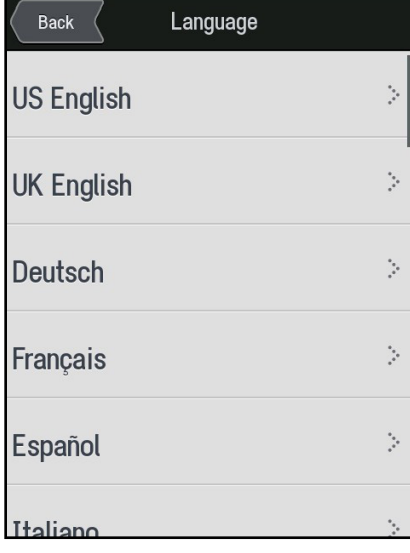

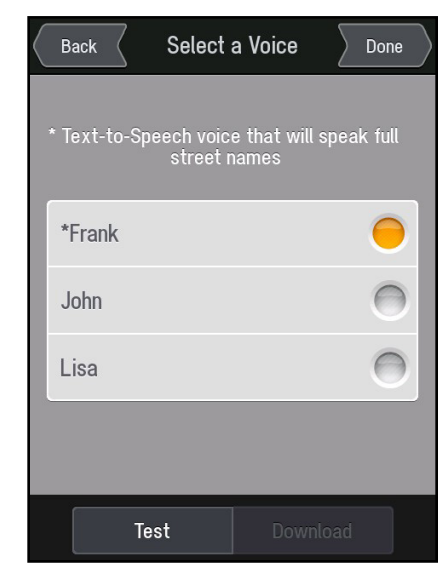

<span id="page-39-0"></span>

### **GPS**

CoPilot Truck relies on GPS satellite signals to locate you on the map and to provide turn-byturn guidance to your destination.

• To check the current status of your device's GPS reception, select **Settings > GPS.**

The GPS Status screen displays the information received from your device's GPS receiver. You can see your current latitude and longitude position, the UTC time and date, your speed and your elevation.

#### **GPS Receiver**

Your CoPilot Truck will automatically use your device's built in GPS receiver for navigation.

#### **GPS Performance**

It's important that the location, date and time are set correctly on your mobile device to ensure that the GPS information you receive is accurate. The first time you use a GPS receiver it may take a few minutes to determine your current position. In the future, your position will be found much faster.

To ensure you have the best possible GPS reception, make sure your device has a clear line of sight to the sky. Large objects, like big trees and tall buildings, can sometimes interfere with your device's GPS signal.

CoPilot Truck can use enhanced positioning technology to provide continued guidance when you're driving in a tunnel. The **In tunnel mode** icon will be displayed.

You will not be able to get a GPS signal inside buildings, garages, multi-story and basement parking garages.

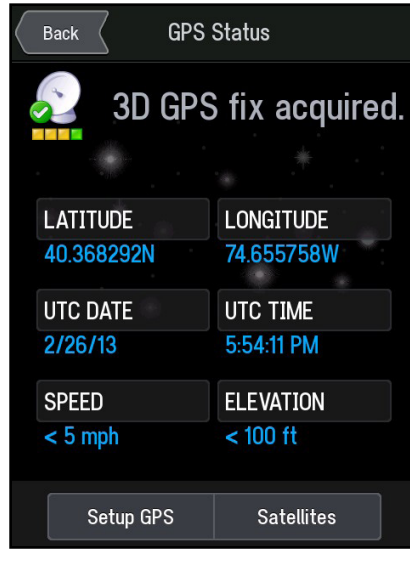

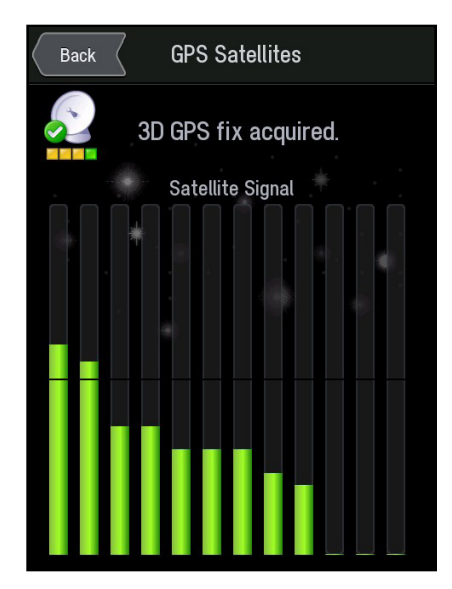

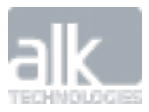

### **Sound**

CoPilot Truck makes the following sounds:

- Spoken Instructions
- Warning Sounds
- **Button Sounds**

To adjust the sounds played by your CoPilot Truck, tap **Settings > Sound.**

#### **Change the Volume Level**

You can adjust the volume level of your CoPilot Truck using the volume buttons on your device.

Choose **Mute All Sounds**, to turn off all CoPilot Truck sounds. When set to mute, CoPilot Truck doesn't provide any spoken instructions, alerts or button sounds.

#### **Button Sounds**

Choose **Turn on Button Click Sounds** if you would like to hear a click sound every time you touch a button in CoPilot Truck.

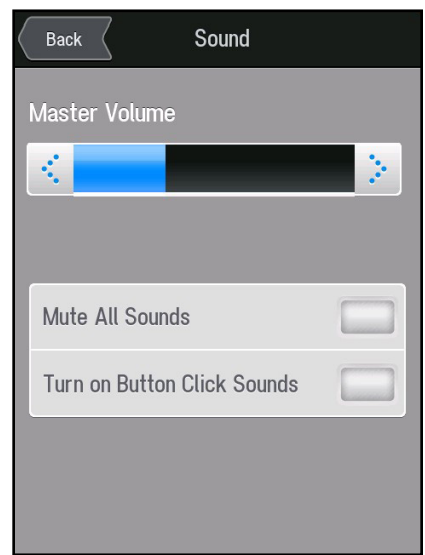

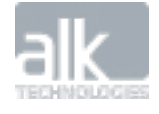

<span id="page-41-0"></span>CoPilot Truck Version 9 | User Guide Settings Menu Settings Menu Settings Menu Settings Menu Settings Menu Settings Menu 

### **Units of Measurement**

To set your preferences for the type of units of measurement used in maps and instructions, tap **Unit of Measurement.**

Choose from **English (Miles)** and **Metric (Kilometers).**

## English (miles) Metric (kilometers)  $\bigcap$

**Units of Measure** 

Back

### **Live Position**

Send us your position information and GPS tracks to help us constantly improve and update the maps in CoPilot Truck.

#### • Tap **Send GPS Tracks**

*Note: We recommend you send us your GPS tracks using WiFi.* Your GPS tracks will be sent to us.

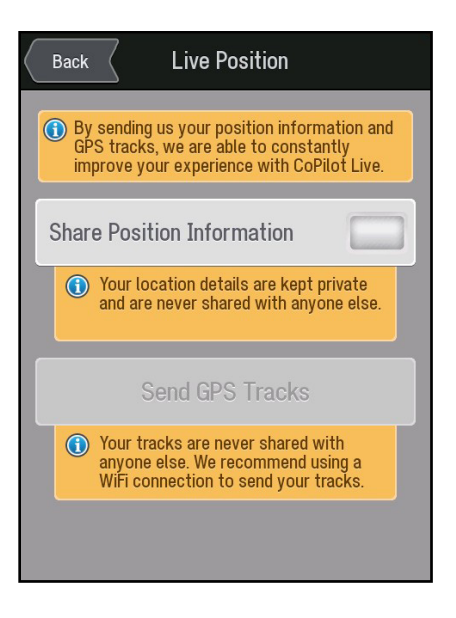

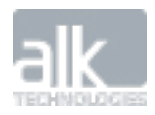

<span id="page-42-0"></span>CoPilot Truck Version 9 | User Guide Settings Menu Settings Menu Settings Menu Settings Menu Settings Menu Settings Menu Settings Menu Settings Menu Settings Menu Settings Menu Settings Menu Settings Menu Settings Menu Set 

**Restore Defaults**

Tap the Restore Defaults button to reset all CoPilot Truck settings back to their out-of-box configurations.

### **Dower Soving** Reset all settings? Are you sure you want to clear<br>all your settings, and reset them<br>to the factory defaults? Your favorites and recent<br>locations will NOT be removed. **OK** Cancel **ADOUT COMITOL LIVE**  $\triangleright$

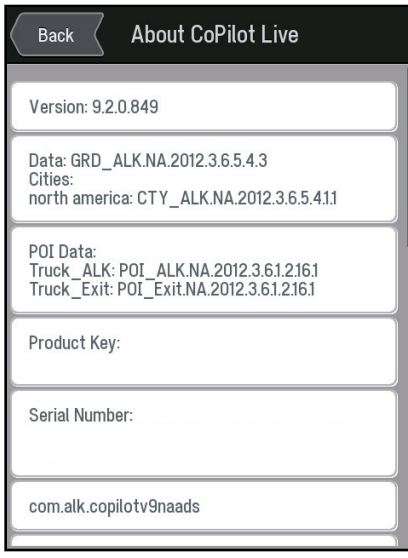

### **About CoPilot Truck**

Provides details about the software version, maps, Points of Interest, product key and serial number of your CoPilot Truck.

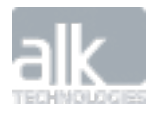

Page 43

<span id="page-43-0"></span>CoPilot Truck Version 9 | User Guide More Menu and Service States and Service States and Service States and More Menu and More Menu and More Menu and More Menu and More Menu and More Menu and More Menu and More Menu and Mo

### **More**

The **MORE** menu provides access to features that may come in handy during your journey.

### **Fuel Prices**

Need fuel? CoPilot Truck gives you the most up-to-date information about fuel prices\*†‡ to help you decide the best place to fill up.

In the Main Menu, tap **More**.

- Tap Fuel Prices.
- To check the price of fuel at filling stations close to where you are, tap **Nearby**.
- To find out the cost of fuel around your final destination, tap **At My Destination**.
- To compare the price of fuel at fuel stations in a different city, tap **In Another City.** Enter the name of the city or town where you want to check the price of fuel.
- *\* This is an optional service.*

*† This CoPilot Truck service requires a mobile Internet connection and may incur data charges from your mobile network.*

*‡ You need to have a GPS fix to use this service.*

A list of fuel stations will be displayed.

- Select the fuel station you want to visit.
- The fuel station is displayed on a map along with information about the location and the price of the different types of fuels available.
- Tap Set Destination and then GO to navigate to the fuel station.
- To search for more fuel stations, tap More Results
- If you'd like to display all the fuel stations on a map, instead of showing them in a list, tap Show Map. To show them in a list again, tap Show List.

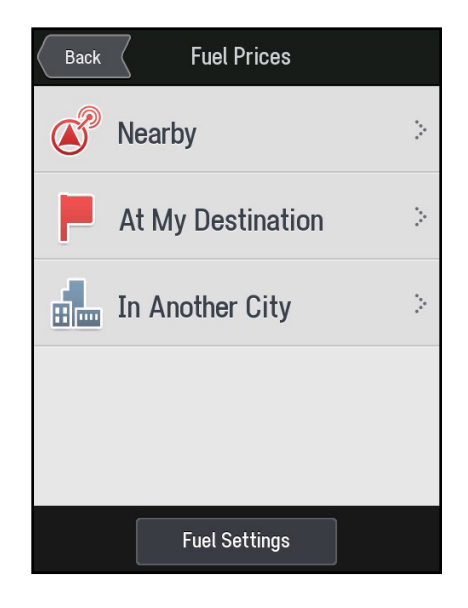

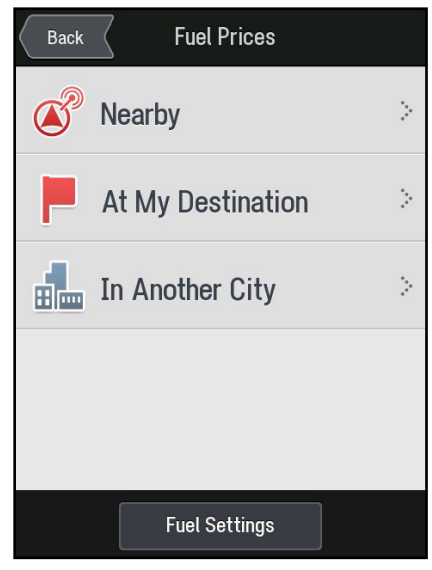

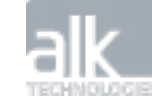

#### **Fuel Price Settings**

To adjust your fuel price settings, tap **Fuel Settings**. You can decide on how the fuel price search results are shown in the list.

Choose from the following two options:

- To show fuel stations in order of nearest to furthest, tap Sort by Distance.
- To arrange fuel prices from cheapest to the most expensive, tap Sort by Price.

You can also choose to show Any Grade or pick the fuel grade that's right for your vehicle's engine.

• To change the Search Radius that CoPilot Truck searches within, choose from the following options: 100, 50, 25, 10, 5 or 1 mile radius.

Note: You need to have had a GPS fix to use the Fuel Prices service.

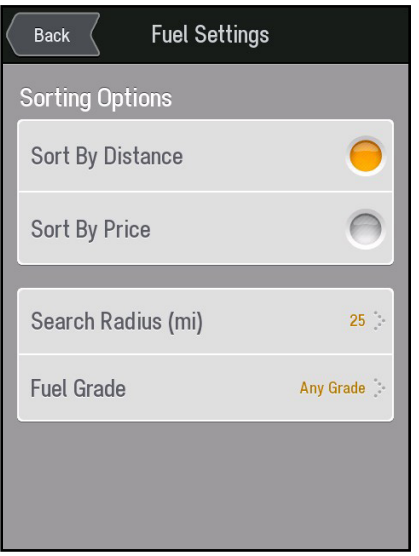

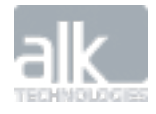

<span id="page-45-0"></span>

### **Weather**

CoPilot Truck makes it easy for you to check the weather†\*\* conditions and forecast at your current location, destination, or any city.

You can also find out what the current weather conditions are and get a 5 day weather forecast, at the touch of a button.

In the Main Menu, tap **More**.

Tap Weather.

- To check the weather at your current location, tap Local Weather.
- To check the weather at your final destination, tap At My Destination.
- To find out what the weather's like in a different city, tap In Another City. Enter the name of the city or town where you would like to check the weather conditions.

#### **Temperature Metrics**

You can choose to show the temperature in degrees Celsius (° C) or Fahrenheit (° F).

*† This CoPilot Truck service requires a mobile Internet connection and may incur data charges from your mobile network.*

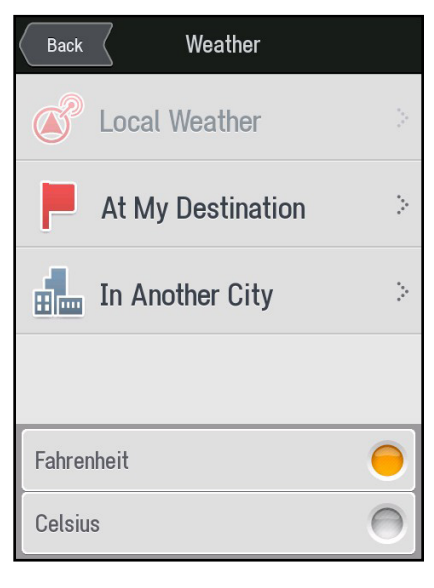

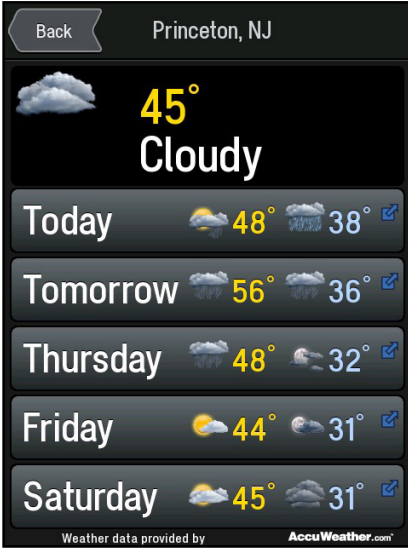

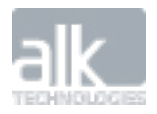

### **Parking**

Once you've parked your vehicle, you can save your location so that you can easily find your way back to it later.

- In the Main Menu, tap More.
- Tap Parking.

<span id="page-46-0"></span>

- When you have finished parking your vehicle, tap Save My Car Location to store where you have parked.
- You can post a note about where you've parked. For instance, you may want to keep a note of the building you parked next to or how much time you have left on the meter, to help you remember.

Tap Edit Notes, type your note and then tap Save. You can see your note at the bottom of the screen.

To edit or delete your note later on, just tap Edit Notes again.

• When you're ready to return back to your car, tap Take Me to My Car for CoPilot Truck to automatically switch to walking mode and guide you there on foot.

*NOTE: This feature requires a GPS fix.*

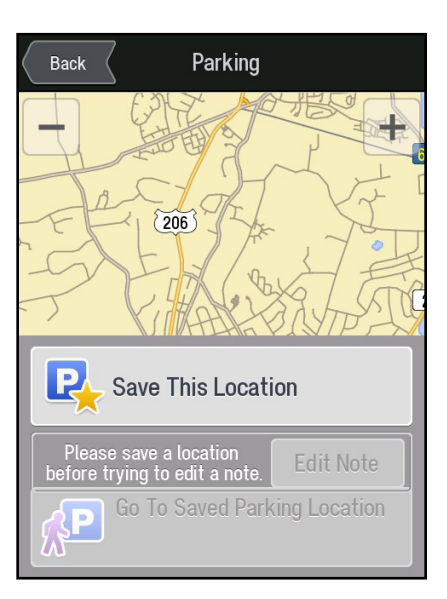

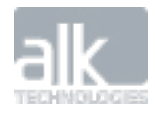

### <span id="page-47-0"></span>**Save Current Location**

CoPilot Truck can save your current location as a destination so that you can find your way back there later.

- In the Main Menu, tap **More**.
- Tap Save Current Location.
- Enter a Name for that location

CoPilot Truck will save that location in **Main Menu > My Places > Favorites**

*Note: You will only be able to save your location if you have a valid GPS fix.*

### **Nearby Wikipedia Places**

Your CoPilot Truck can search Wikipedia†‡ article titles to help you find places of Interest.

- In the Main Menu, tap **More**.
- Tap **Nearby Wikipedia Places**.

A list of nearby Wikipedia places will be displayed.

• Select the Wikipedia place you want to visit.

This will bring up the Wikipedia article for the place you selected.

• Tap **Set Destination** and then **GO** to navigate there.

If you'd like to display all the Wikipedia places on a map, instead of showing them in a list, tap Map.To show them in a list again, tap List.

*† This CoPilot Truck service requires a mobile Internet connection and may incur data charges from your mobile network.*

*‡ You need to have a GPS fix to use this service.*

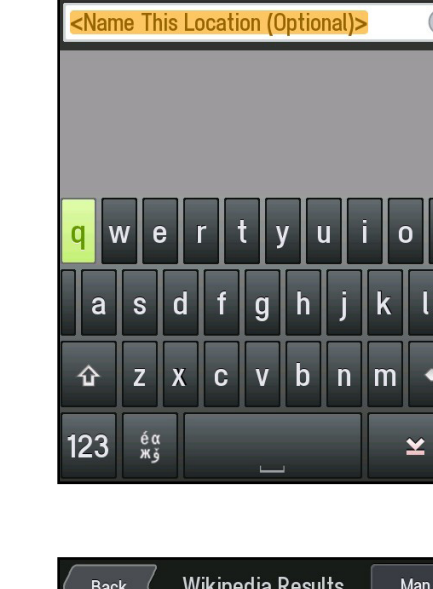

Save Current Location

Cancel

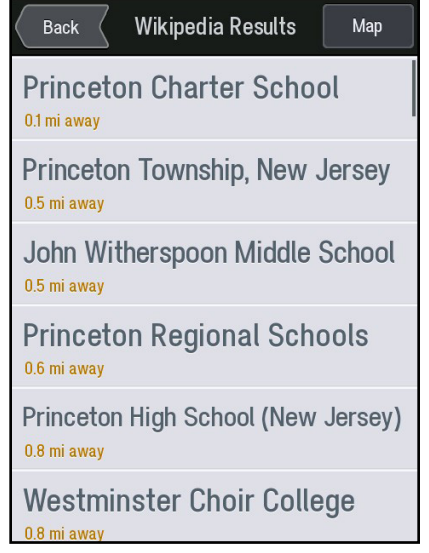

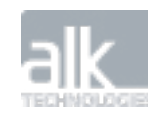

Save

<span id="page-48-0"></span>CoPilot Truck Version 9 | User Guide

### **Truck Specific Icons**

**You will see numerous icons appear while using CoPilot Truck. The icons below provide Truck -Specific information.**

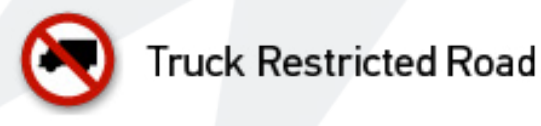

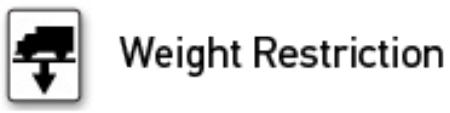

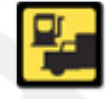

**Truck Services POI** 

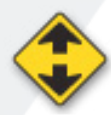

**Height Restriction** 

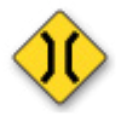

**Width Restriction** 

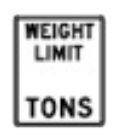

Weight Limit

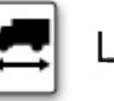

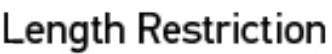

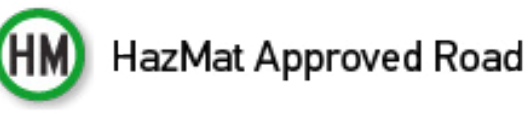

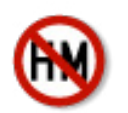

HazMat Restricted Road

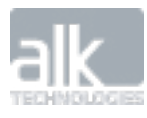